# **MANUAL DE PORTÁTIL A LIENWARE® M11x**

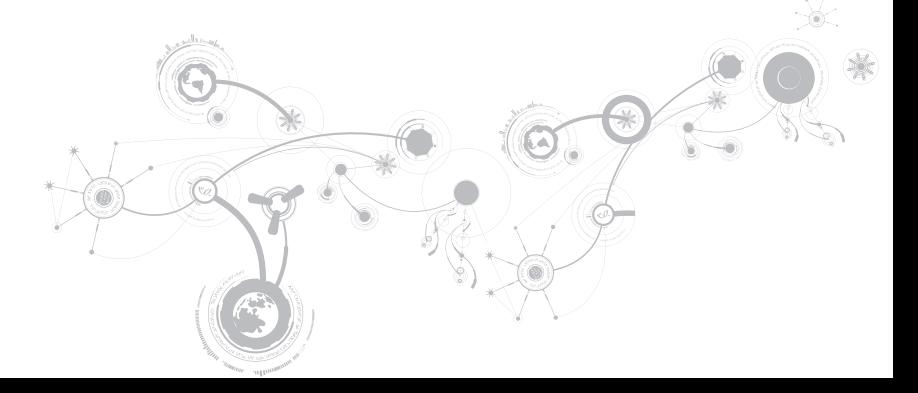

### Notas, precauciones y avisos

 $\mathscr U$ 

NOTA: una NOTA incluye información importante que le ayudará a hacer un mejor uso del ordenador.

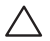

PRECAUCIÓN: una PRECAUCIÓN indica que se pueden producir daños importantes en el hardware o la pérdida de datos y le dice cómo evitar el problema.

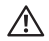

AVISO: un AVISO indica la posibilidad de producirse daños de propiedad, personales o la muerte.

#### Este contenido está sujeto a cambios sin previo aviso.

#### © 2010 Dell Inc. Todos los derechos reservados.

Queda estrictamente prohibida la reproducción de estos materiales de cualquier manera sin la autorización previa por escrito de Dell Inc.

Marcas comerciales utilizadas en este manual: Alienware, AlienFX y el logotipo de AlienHead son marcas comerciales o marcas comerciales registradas de Alienware Corporation; Dell es una marca comercial de Dell Inc.; Microsoft y Windows son marcas comerciales o marcas comerciales registradas de Microsoft Corporation en EE.UU. y/o en otros países; Intel y SpeedStep son marcas comerciales registradas y Core es una marca comercial de Intel Corporation en EE.UU. y/o en otros países; Bluetooth es una marca comercial registrada propiedad de Bluetooth SIG, Inc; Absolute es una marca comercial registrada de Absolute Software Corporation.

Otras marcas y otros nombres comerciales pueden utilizarse en este manual para hacer referencia a las entidades que los poseen o a sus productos. Dell Inc. renuncia a cualquier interés sobre la propiedad de marcas registradas y nombres comerciales que no sean los suyos.

#### Modelo reglamentario: P06T Tipo reglamentario: P06T001/P06T002

N/P: 627V6 Rev. A00 Abril de 2010

# **CONTENIDO**

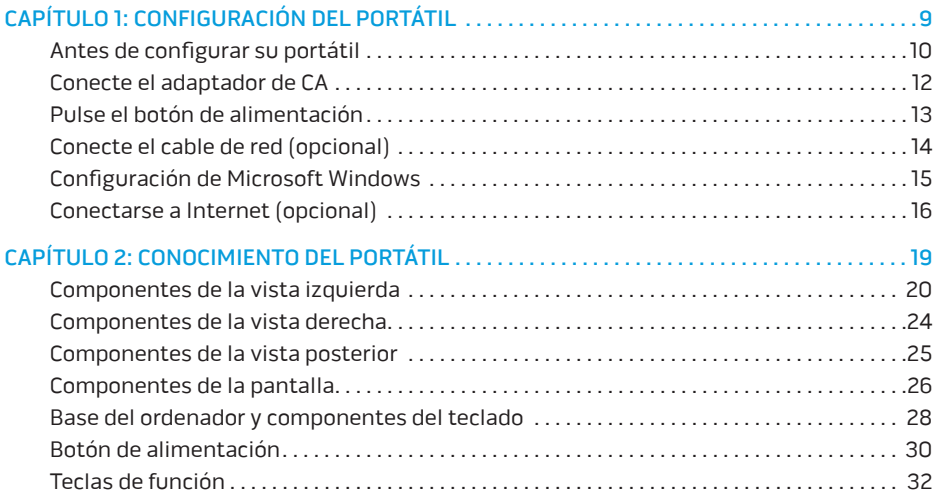

#### **CONTENIDO**

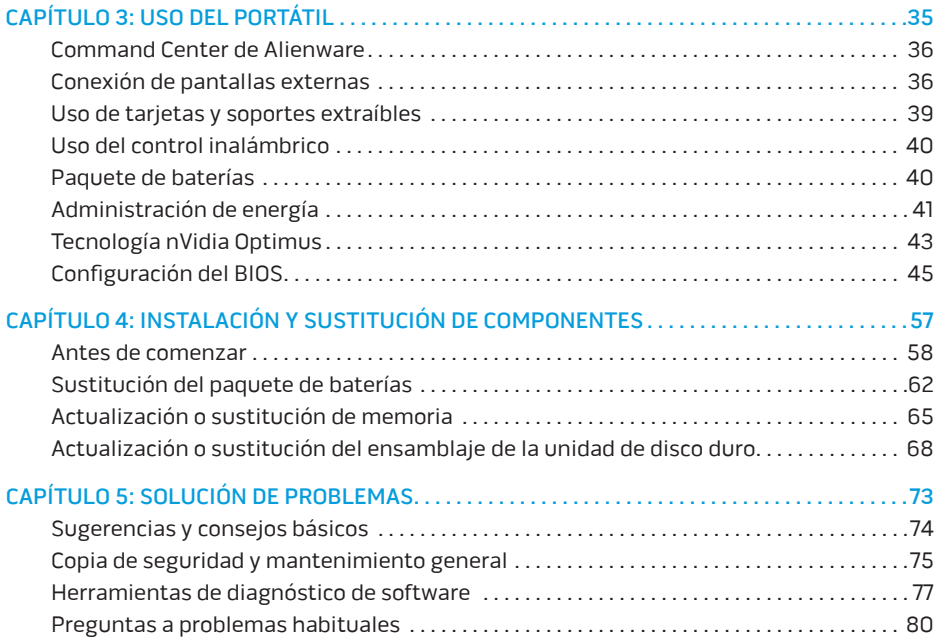

#### **CONTENIDO**

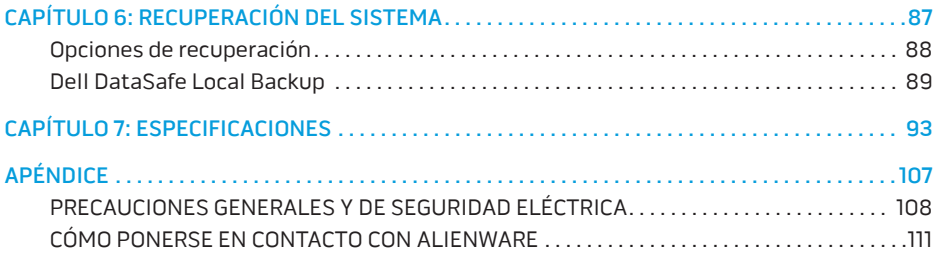

Estimado cliente de Alienware,

Bienvenido a la familia de Alienware. Estamos encantados de incluirle entre el número cada vez mayor de usuarios experimentados de mobile de alto rendimiento.

Los técnicos de Alienware que han construido la máquina se han asegurado de que su mobile de alto rendimiento esté correctamente optimizado y llegue a su máxima potencia. Creamos máquinas con un único y firme objetivo: hacerlos como si fuesen nuestros. Los técnicos no descansarán hasta que su nueva máquina cumpla o supere nuestros exigentes criterios.

Hemos probado su máquina exhaustivamente para garantizar que disfrute de los más altos niveles de rendimiento. Además de pasar por un período de prueba preliminar estándar, el sistema se ha evaluado utilizando herramientas reales como pruebas comparativas de rendimiento sintéticas.

Le invitamos a que comparta con nosotros su experiencia con su nuevo mobile de alto rendimiento, así que no dude en enviar un correo electrónico o llamar a Alienware con sus preguntas o preocupaciones. El personal al completo comparte su entusiasmo por la nueva tecnología y espera que disfrute utilizando el nuevo mobile tanto como Alienware ha disfrutado creándolo para usted.

Atentamente,

El personal de Alienware

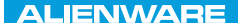

### <span id="page-8-0"></span> $T^2$   $T^2$   $T^3$   $T^4$   $T^5$   $T^6$   $T^6$   $T^6$   $T^6$   $T^7$   $T^8$   $T^6$   $T^7$   $T^8$   $T^6$

# CAPÍTULO 1: CONFIGURACIÓN DEL PORTÁTIL

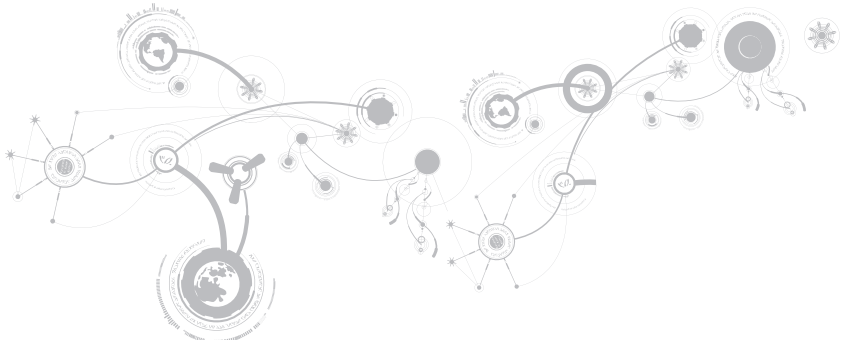

# <span id="page-9-0"></span>Antes de configurar su portátil

### Enhorabuena por haber adquirido su Alienware® M11x!

Lea todas las instrucciones de seguridad y configuración antes de conectar su nuevo portátil. Empiece abriendo con cuidado la caja y extrayendo todos los componentes que vienen incluidos en ella.

Antes de instalar su portátil o sus componentes, consulte la factura que se incluye para verificar que todos los elementos pedidos estén presentes y asegúrese de revisar todos los elementos para detectar posibles daños durante el envío. Informe si faltan componentes o estos están dañados al servicio al cliente en los 5 días posteriores a la recepción del envío. Toda falta o pérdida notificada más de 5 días después de la recepción del envío no será aceptada. Algunos de los elementos más comunes que comprobar son los siguientes:

- Portátil y adaptador de CA con cable de alimentación
- Llave de CD de Microsoft ubicada en la parte inferior del portátil
- Monitor con cable de alimentación y cable de vídeo (si los ha solicitado)
- Teclado (si lo ha solicitado)
- Ratón (si lo ha solicitado)
- Altavoz de tonos bajos y altavoces multimedia (si los ha solicitado)
- Controladoras de la palanca de mando (si las ha solicitado)

Puede que también necesite un pequeño destornillador plano o de cabeza Phillips para conectar los cables de los periféricos al portátil.

### Medios y documentación del producto

La documentación suministrada con su portátil Alienware® está diseñada para ofrecer respuestas a muchas preguntas que podrían surgirle mientras explora las capacidades de su nuevo portátil. Puede consultar la documentación en busca de información técnica o de uso general cuando sea necesario para responder a preguntas en el futuro, o como ayuda en la búsqueda de respuestas y soluciones. En algunas secciones de la documentación se hace referencia a los soportes incluidos con su portátil, que pueden ser necesarios para llevar a cabo determinadas tareas. Como siempre, nuestro personal de asistencia técnica estará a su disposición para ayudarle.

### Colocación del portátil

 $\bigwedge$  AVISO: no coloque el portátil sobre o cerca de un radiador o un sistema de ventilación caliente. Si el portátil se coloca en un mueble, asegúrese de que esté bien ventilado. No coloque el portátil en un lugar húmedo o en alguna zona en la que el portátil pueda estar expuesto a la lluvia o al agua. Tenga cuidado de no derramar líquidos de ningún tipo en el portátil.

Cuando coloque el portátil, asegúrese de que:

- Lo coloca en una superficie que esté nivelada y sea estable.
- Los conectores de alimentación y de otros cables no se lían entre el portátil y una pared o cualquier otro objeto.
- Nada obstruye el flujo de aire delante, detrás o debajo del portátil.

<span id="page-11-0"></span>• El portátil cuenta con el suficiente espacio para poder acceder fácilmente a las unidades ópticas y a otras unidades de almacenamiento externas.

### Conecte el adaptador de CA

AVISO: el adaptador de CA funciona con tomas de alimentación eléctrica de todo el mundo. Sin embargo, los conectores de alimentación eléctrica y enchufes múltiples pueden variar según el país. El uso de un cable incompatible o la conexión incorrecta del cable al enchufe múltiple o a la toma eléctrica puede dañar el ordenador o provocar un incendio.

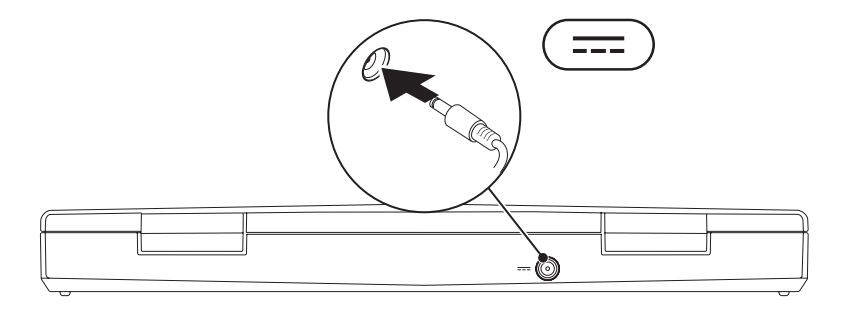

### <span id="page-12-0"></span>Pulse el botón de alimentación

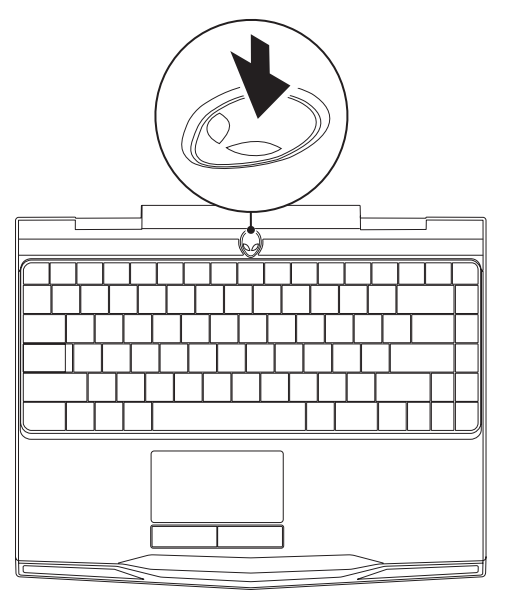

## <span id="page-13-0"></span>Conecte el cable de red (opcional)

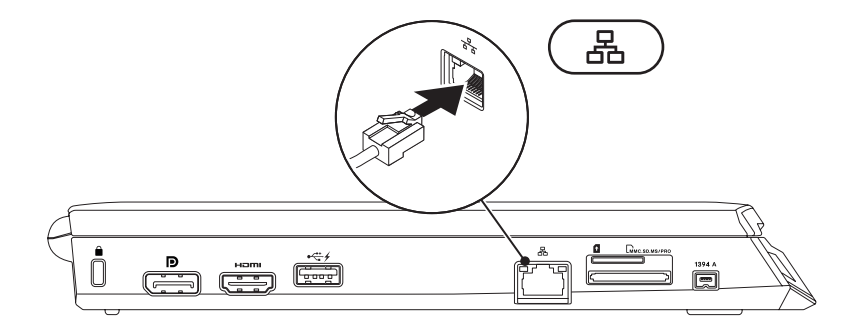

# <span id="page-14-0"></span>Configuración de Microsoft Windows

Su ordenador está preconfigurado con el sistema operativo Microsoft® Windows®. Para configurar Windows por primera vez, siga las instrucciones que aparecen en pantalla. Estos pasos son obligatorios y pueden tardar algún tiempo en realizarse. Las pantallas de configuración de Windows le guiarán por los diferentes procedimientos, incluidos la aceptación de los contratos de licencia, el establecimiento de las preferencias y la configuración de una conexión a Internet.

- PRECAUCIÓN: no interrumpa el proceso de configuración del sistema operativo. Si lo hiciese, no podría utilizar el ordenador y tendría que volver a instalar el sistema operativo.
- NOTA: para obtener un rendimiento óptimo de su ordenador, se recomienda que <u>U</u> descargue e instale el último BIOS y los controladores disponibles en **support.dell.com**.
- NOTA: para obtener más información sobre el sistema operativo y las funciones,  $\mathscr U$ consulte la página support.dell.com/MyNewDell.
- $\mathscr U$ NOTA: se recomienda que haga una copia de seguridad completa del sistema tan pronto como configure Microsoft Windows. Para hacer una copia de seguridad completa del sistema consulte "Copia de seguridad local Dell DataSafe" en la página [89.](#page-88-1)

# <span id="page-15-0"></span>Conectarse a Internet (opcional)

### Configuración de una conexión por cable

- Si utiliza una conexión de acceso telefónico, enchufe la línea telefónica al módem USB externo opcional y a la toma de teléfono de la pared antes de configurar la conexión a Internet.
- Si utiliza una conexión de módem por cable o satélite o una conexión DSL, póngase en contacto con el ISP o el servicio de teléfono móvil para obtener las instrucciones de configuración.

Para completar la configuración de su conexión a Internet por cable, siga las instrucciones del apartado "Configuración de la conexión a Internet" en la página [18](#page-17-0).

### Configuración de una conexión inalámbrica

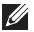

NOTA: para configurar el enrutador inalámbrico, consulte la documentación que se le proporcionó con el enrutador.

Debe conectarse a su enrutador inalámbrico antes de utilizar una conexión a Internet inalámbrica.

Para configurar la conexión a un enrutador inalámbrico:

- 1. Asegúrese de que ha activado la función inalámbrica del ordenador.
- 2. Guarde y cierre los archivos que tenga abiertos y salga de todos los programas.
- 3. Haga clic en Inicio  $\rightarrow$  Panel de control.
- 4. En el cuadro de búsqueda, escriba network (red) y, a continuación, haga clic en Centro de redes y recursos compartidos→ Conectarse a una red.
- 5. Siga las instrucciones de la pantalla para realizar la configuración.

### <span id="page-17-0"></span>Configuración de la conexión a Internet

Los ISP y sus ofertas varían según el país. Póngase en contacto con su ISP para conocer las ofertas disponibles en su país.

Si no puede conectarse a Internet pero anteriormente sí podía conectarse, es posible que el Proveedor de servicios de Internet (ISP, por sus siglas en inglés) haya interrumpido el servicio. Póngase en contacto con su ISP para comprobar el estado de servicio o intente conectarse más tarde.

Tenga a mano la información sobre ISP. Si no tiene un ISP, el asistente **Conectarse a Internet** puede ayudarle a obtener uno.

- 1. Guarde y cierre los archivos que tenga abiertos y salga de todos los programas.
- 2. Haga clic en Inicio  $\rightarrow$  Panel de control.
- 3. En el cuadro de búsqueda, escriba network (red), y, a continuación, haga clic en Centro de redes y recursos compartidos→ Configurar una nueva conexión o red→ Conectarse a internet.

Aparece la ventana Conectarse a Internet.

- NOTA: si no sabe qué conexión seleccionar, haga clic en Ayudarme a elegir o póngase en  $\mathscr{U}$ contacto con su ISP.
- 4. Siga las instrucciones de la pantalla y utilice la información de configuración proporcionada por su ISP para realizar la configuración.

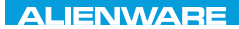

# <span id="page-18-0"></span> $F(X)$  ATANADA  $\Omega$  in a Turk  $\Gamma$  $T_f$ KNOWA 17EM (FOL CAPÍTULO 2: CONOCIMIENTO DEL PORTÁTIL

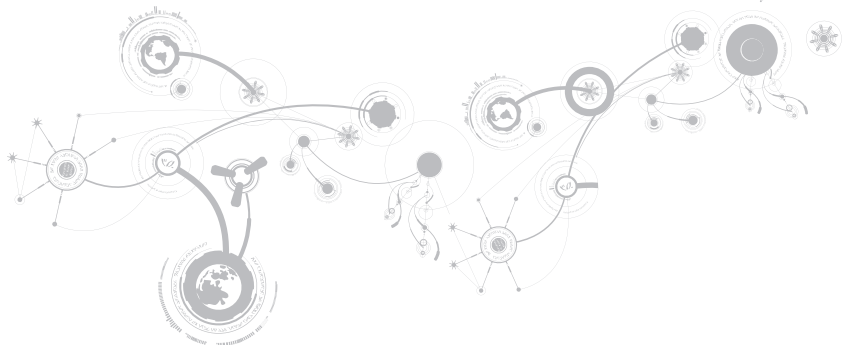

<span id="page-19-0"></span>Este capítulo proporciona información sobre el nuevo portátil para familiarizarle con sus distintas características y empezar a trabajar inmediatamente.

## Componentes de la vista izquierda

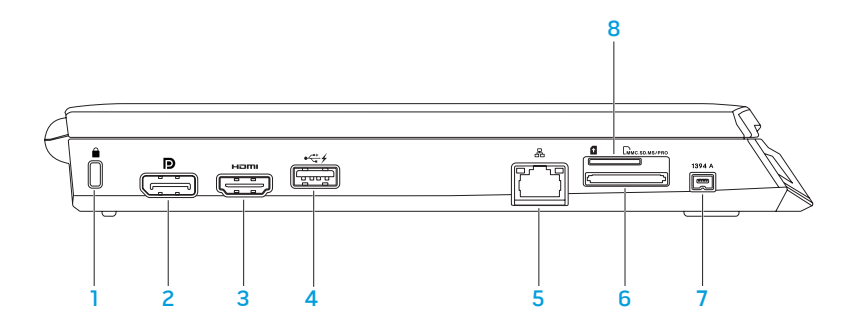

 $\Box$  Ranura para cable de seguridad: conecta al ordenador un cable de seguridad disponible a la venta.

NOTA: antes de comprar un cable de seguridad, asegúrese de que encajará en la ranura para cable de seguridad de su ordenador.

- $2$  **D**  $\sqrt{\frac{1}{2}}$  **Conector DisplayPort:** conecta su ordenador a proyectores y monitores externos con DisplayPort.
- **3** From Conector HDMI: se conecta al TV tanto para las señales de audio como las de vídeo digital multicanal.

NOTA: para un monitor sin altavoces incorporados, solamente se leerá la señal de vídeo.

Conector USB con Distribución de alimentación USB: conecta a dispositivos USB, como un ratón, teclado, impresora, unidad externa o reproductor MP3. La función Distribución de alimentación USB permite cargar dispositivos USB cuando el ordenador está apagado o en modo de espera.

NOTA: puede que algunos dispositivos USB no se carguen cuando el ordenador esté apagado o en estado de suspensión. En esos casos, encienda el ordenador para cargar el dispositivo.

NOTA: la Distribución de alimentación USB se apaga automáticamente cuando sólo queda el 10% del total de la duración de la batería.

 $\overline{5}$   $\overline{CD}$  Conector de red: conecta su ordenador a una red o a un dispositivo de banda ancha.

- 6 EMMC.SD.MS/PRO Lector de tarietas multimedia 3 en 1: proporciona una manera rápida y cómoda de ver y compartir fotos, música, vídeos y documentos digitales.
- 7 **1394 A** Conector IEEE 1394 A: conecta a dispositivos multimedia serie de alta velocidad, como cámaras de vídeo digitales.
- 8 Ranura para tarjeta SIM: le permite instalar un Módulo de identificación de suscripciones (SIM, por sus siglas en inglés) para explorar Internet, consultar su correo electrónico y conectarse a una red privada virtual. Para acceder a Internet debe estar dentro del alcance de la red de su proveedor de servicios de telefonía móvil.

## <span id="page-23-0"></span>Componentes de la vista derecha

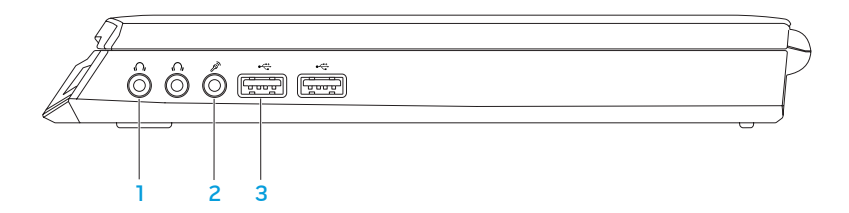

- Conectores de salida de audio/auriculares (2): conecta a un par de auriculares o a un altavoz encendido o sistema de sonido.
- $2 \sqrt{2}$   $\sqrt{2}$  Conector de entrada de audio/micrófono: conecta a un micrófono o señal de entrada para utilizar con programas de audio.
- 3 Conectores USB (2): conectan a dispositivos USB, como el ratón, teclado, impresora, unidad externa o reproductor MP3.

### <span id="page-24-0"></span>Componentes de la vista posterior

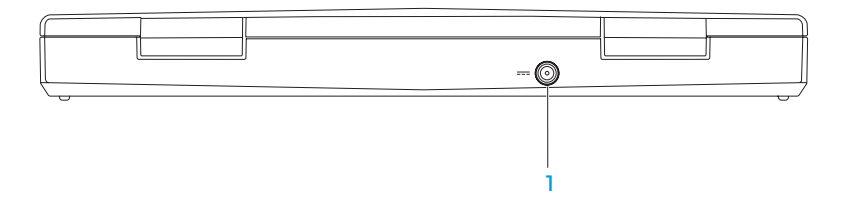

1 **Conector del adaptador de CA:** conecta a un adaptador de CA para alimentar el ordenador y cargar la batería.

### <span id="page-25-0"></span>Componentes de la pantalla

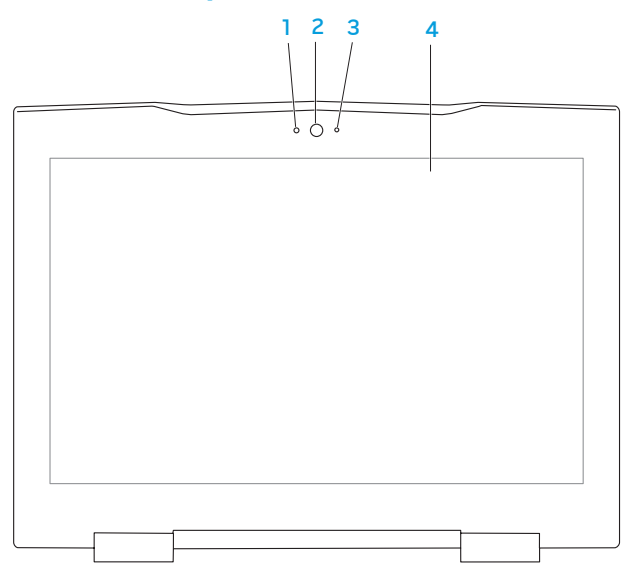

- 1 Micrófono: proporciona sonido de alta calidad para conferencias por vídeo y grabación de voz.
- 2 Cámara: cámara integrada para capturas de vídeo, conferencias y charlas.
- 3 Indicador de actividad de cámara: indica si la cámara está encendida o apagada.
- 4 Pantalla: la pantalla puede variar según las selecciones que hizo cuando compró el ordenador. Para obtener más información sobre pantallas, consulte la Guía tecnológica de Dell disponible en la unidad de disco duro o en support.dell.com/manuals.

## <span id="page-27-1"></span><span id="page-27-0"></span>Base del ordenador y componentes del teclado

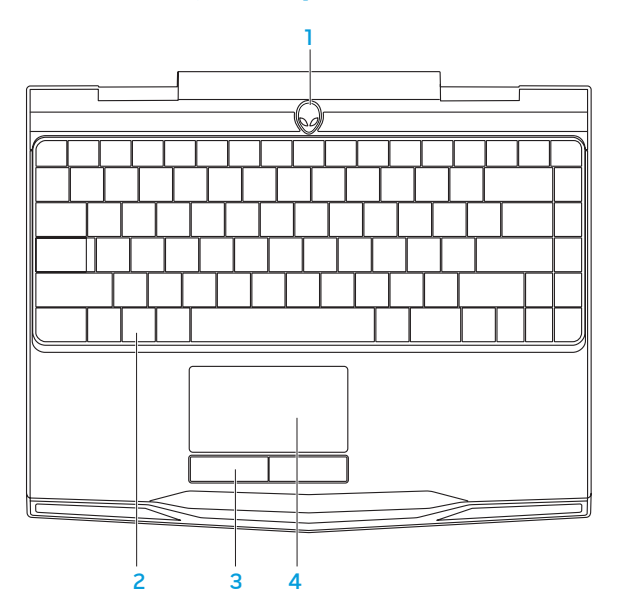

- 1 Botón de encendido: enciende o apaga el ordenador al presionarlo. Para obtener más información, consulte el apartado "Botón de encendido" en la página [30](#page-29-1).
- 2 Teclado: el teclado retroiluminado proporciona visibilidad en ambientes oscuros mediante la iluminación de todos los símbolos de las teclas.
- 3 Botones de la superficie táctil (2): proporciona las funciones de hacer clic con los botones izquierdo y derecho, como las de un ratón.
- 4 Superficie táctil: proporciona la funcionalidad de un ratón para mover el cursor, arrastrar o mover elementos seleccionados y hacer clic con el botón izquierdo dándole un toque a la superficie.

# <span id="page-29-1"></span><span id="page-29-0"></span>Botón de alimentación

Puede programar este botón para realizar acciones como apagar el sistema operativo o entrar en modo de espera. Para obtener detalles sobre cómo programar este botón, consulte Opciones de energía en el Panel de control del sistema operativo Microsoft<sup>®</sup> Windows®.

El botón de encendido se encuentra en el centro de la cubierta de la bisagra. Para ver su ubicación exacta, consulte el apartado "Base del ordenador y componentes del teclado" en la página [28.](#page-27-1)

El color del borde de AlienHead indica el estado de alimentación. El color que indica el estado de alimentación se puede cambiar a través del software AlienFX®.

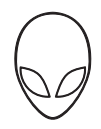

#### En el adaptador de CA:

Color de CA azul o personalizado La batería está completamente

Color de CA azul o personalizado fundiéndose en color de batería blanco o personalizado

Color de CA azul o personalizado fundiéndose en negro

#### En la batería:

cargada.

El ordenador está apagado o encendido y la batería se está cargando.

El ordenador está en modo de espera.

Color de batería ámbar o personalizado La batería está completamente cargada. Color de batería ámbar o personalizado fundiéndose en negro El ordenador está en modo de espera.

Color de batería ámbar o personalizado La carga de la batería está baja. parpadeante

Para obtener más detalles sobre los modos sistema en espera e hibernación, consulte Opciones de energía en el panel de control del sistema operativo Microsoft Windows.

# <span id="page-31-0"></span>Teclas de función

NOTA: dependiendo de la configuración del portátil adquirido, algunas teclas de función  $\mathscr{M}$ podrían tener funciones asociadas.

La tecla <Fn> está ubicada cerca de la esquina inferior izquierda del teclado y se usa con otras teclas para activar ciertas funciones. Mantenga pulsada la tecla <Fn> junto con la tecla descrita a continuación:

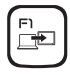

#### F1: Extender escritorio

Pulse <Fn><F1> para cambiar entre las diversas opciones de pantalla externa de forma simultánea o por separado.

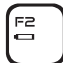

#### F2: Comprobar el estado de la batería

Para visualizar el medidor de estado de la batería, pulse <Fn><F2>.

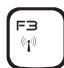

F3: Control inalámbrico: encender/apagar comunicaciones inalámbricas Pulse <Fn><F3> para activar o desactivar la función inalámbrica.

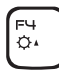

#### F4: Aumentar brillo de la pantalla

Pulse <Fn><F4> para aumentar el brillo de la pantalla.

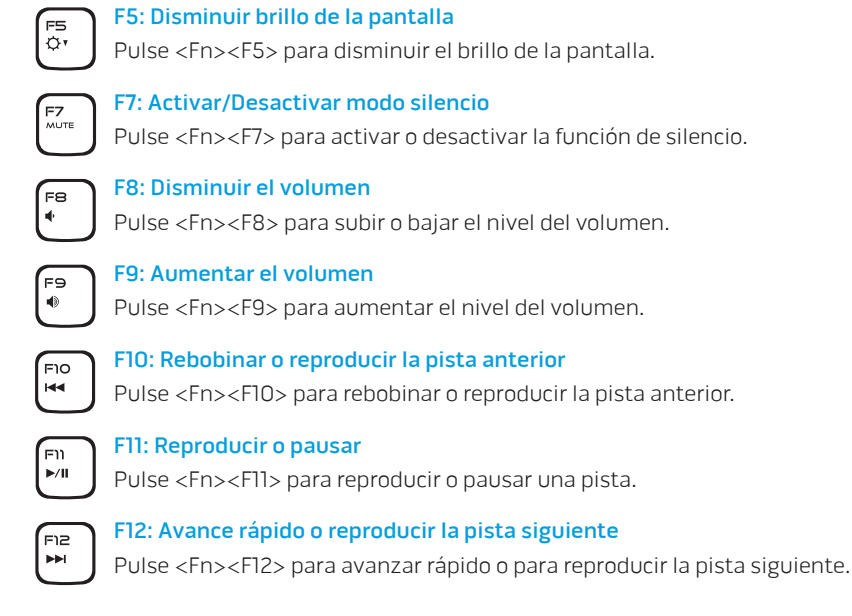

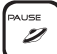

#### PAUSE (PAUSA): Alienware Command Center

Pulse <Fn><PAUSE> para acceder al Alienware Command Center (para obtener más información, consulte el apartado "Alienware Command Center" en la página [36\)](#page-35-1).

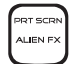

#### PRT SCRN (IMP PANT): AlienFX

Pulse <Fn><PRT SCRN> para activar o desactivar la iluminación de AlienFX.

AlienFX facilita el control de la iluminación del ordenador al crear un tema que contiene todas las opciones de iluminación.

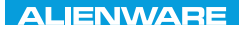

# <span id="page-34-0"></span>CAPÍTULO 3: USO DEL PORTÁTIL  $T$ enter 1953 in 1955 von der 1955 von der Europäischen der General der Europäischen Europäischen Europäischen Europäischen Europäischen Europäischen Europäischen Europäischen Europäischen Europäischen Europäischen Europä

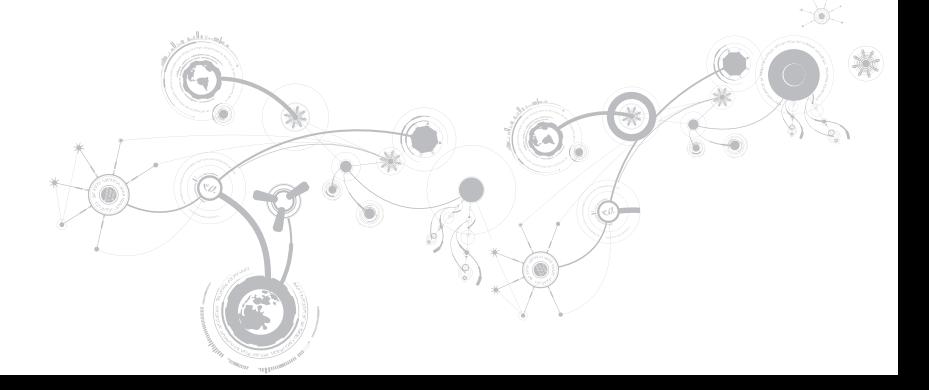

<span id="page-35-0"></span>**CAPÍTULO 3: USO DEL PORTÁTIL**

## <span id="page-35-1"></span>Command Center de Alienware

El Command Center de Alienware® le ofrece acceso al software exclusivo de Alienware y es un panel de control continuamente actualizable. Cuando Alienware lanza nuevos programas, se descargan directamente en el Command Center permitiéndole crear una biblioteca de herramientas de administración, optimización y personalización del sistema. Puede acceder a Alienware Command Center pulsando <Fn><PAUSE>.

# Conexión de pantallas externas

Si desea disfrutar de un entorno informático a una escala visualmente mayor, o extender el área del escritorio, puede conectar una pantalla externa como, por ejemplo, un monitor autónomo, una televisión LCD o un proyector.

### Conexión de una pantalla

Utilice los cables adecuados en base a los conectores que su ordenador y pantalla proporcionen. Consulte la siguiente tabla para identificar los conectores de su ordenador y pantalla.

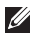

NOTA: si únicamente va a conectar una pantalla, conecte la pantalla a UN SOLO conector del ordenador.
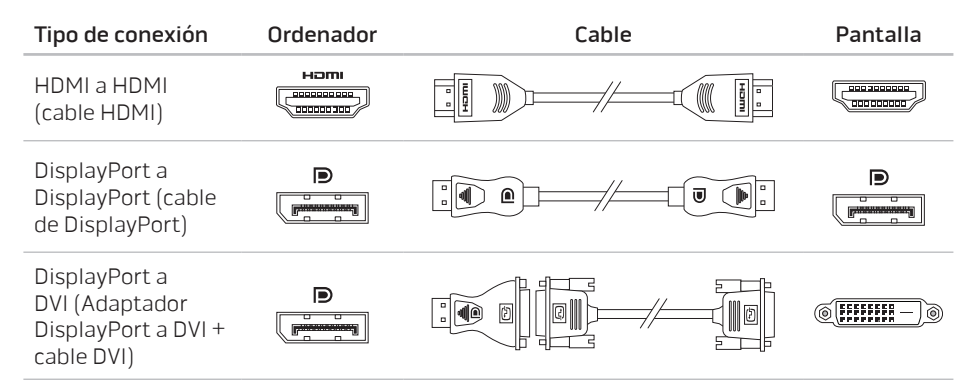

NOTA: puede comprar el adaptador DisplayPort a DVI y cables HDMI adicionales en  $\mathscr U$ www.dell.com.

- 1. Apague su portátil.
- 2. Apague la pantalla y desconéctela del suministro de energía.
- 3. Conecte un extremo del cable de la pantalla al conector DisplayPort o al conector HDMI en el portátil Alienware.
- 4. Conecte el otro extremo del cable al mismo conector de la pantalla.
- 5. Si es necesario, conecte un extremo del cable de alimentación al conector de alimentación de la pantalla.
- 6. Conecte el otro extremo del cable de alimentación a una caja de contactos de tres clavijas con conexión a tierra o a la toma de corriente de la pared.
- 7. Encienda su portátil y, a continuación, encienda la pantalla.

## Extensión del escritorio

- 1. Con la pantalla externa conectada, haga clic con el botón derecho del ratón en el escritorio y seleccione Personalizar.
- 2. Seleccione Conectar a un proyector u otra pantalla externa en la parte superior izquierda de la pantalla.
- 3. Haga clic en Conectar pantalla.
- 4. Seleccione entre las opciones siguientes que aparecen en la pantalla:
	- Duplicate my display on all displays (mirrored) (Duplicar mi pantalla en todas las pantallas [duplicado])
	- Show different parts of my desktop on each display (extended) (Mostrar distintas partes del escritorio en cada pantalla [extendido])
	- Show my desktop on the external display only (Mostrar escritorio sólo en la pantalla externa)
- 5. Haga clic en **Aplicar** para aplicar los cambios y, a continuación, haga clic en **Aceptar** para salir del panel de control de Configuración de pantalla.

# Uso de tarjetas y soportes extraíbles

Tenga en cuenta las siguientes medidas de seguridad:

Cuando no haya ninguna tarjeta multimedia (tarjetas SD/MMC/MS) insertada en la ranura para tarjetas multimedia, asegúrese de que los paneles protectores que fueron enviados con su portátil estén insertados en las ranuras no utilizadas. Los paneles protectores protegen las ranuras que no están en uso del polvo y otras partículas. Cuando inserte un panel protector, asegúrese de que el lado correcto está arriba (indicado con una marca en forma de flecha en algunos paneles protectores). La inserción de un panel protector al revés puede causar daños al portátil.

# Uso del control inalámbrico

El control inalámbrico le permite desactivar rápidamente todas las radios inalámbricas (Bluetooth® y WLAN), por ejemplo, cuando en un viaje en avión se le pide que las apague todas. Pulse <Fn><F3> para encender todas las radios. Si pulsa <Fn><F3> de nuevo devolverá las radios inalámbricas a los estados respectivos en que estaban antes de pulsar <Fn><F3> por primera vez.

# Paquete de baterías

Su portátil está equipado con un paquete de baterías prismáticas de iones de litio (Li-ion) recargables de alta energía. La duración de la batería variará en función de la configuración, modelo, aplicaciones instaladas, parámetros de administración de energía y características de su portátil. Como ocurre con todas las baterías, la capacidad máxima de esta batería disminuirá con el tiempo y el uso.

Las luces del medidor de batería del paquete de baterías indican el nivel de carga de la batería. Al pulsar el medidor de batería una vez, las luces de nivel de carga se iluminan. Cada una de las cinco luces representa aproximadamente el 20% de la carga total de la batería. Por ejemplo, si se encienden cuatro luces, quedará un 80% de carga de la batería; si no se enciende ninguna luz, la batería estará agotada.

# Administración de energía

## Información sobre el consumo de energía

Para aprovechar al máximo la energía de su batería, sería buena idea que dedique algo de tiempo a adquirir conocimientos básicos sobre la administración de energía del sistema operativo.

Puede utilizar las Opciones de energía de su sistema operativo para configurar los parámetros de energía de su ordenador. El sistema operativo Microsoft® Windows® instalado en su ordenador ofrece tres opciones predeterminadas:

- Equilibrado: ofrece el máximo rendimiento cuando lo necesita y ahorra energía durante períodos de inactividad.
- Economizador: ahorra energía reduciendo el rendimiento del sistema para maximizar la duración del ordenador y reduciendo la cantidad de energía consumida por el ordenador durante su vida.
- Alto rendimiento: proporciona el más alto nivel de rendimiento del sistema en su ordenador adaptando la velocidad del procesador a su actividad y maximizando el rendimiento del sistema.

## Personalización de la configuración de energía

- 1. Haga clic en Inicio  $\rightarrow$  Panel de control.
- 2. Haga clic en Todos los elementos de Panel de control.
- 3. Haga doble clic en el icono de Opciones de energía.
- 4. Seleccione un plan de energía entre las opciones mostradas. Para personalizar valores específicos, haga clic en **Cambiar la configuración del plan** junto al plan de energía seleccionado.

## Reducción del consumo de energía

Aunque su portátil (junto con el sistema operativo) es capaz de ahorrar energía, existen medidas que puede tomar para reducir el consumo de energía:

- Utilice la alimentación de CA siempre que pueda.
- Baje la intensidad de la retroiluminación de la pantalla. Una pantalla muy brillante implica un mayor uso de energía.
- Utilice el modo Oscuro en Alienware Command Center.

## Tecnología nVidia Optimus

Su portátil Alienware M11x está equipado con la tecnología Optimus de nVidia'. La tecnología Optimus está diseñada para maximizar el rendimiento y la experiencia del usuario en su ordenador, al mismo tiempo que minimiza el impacto en la duración de la batería. Le permite combinar la capacidad de procesamiento gráfico de la unidad de procesamiento gráfico (GPU) de Intel® con la GPU discreta de nVidia, al mismo tiempo que ejecuta aplicaciones con gráficos intensos como los juegos en 3-D. La GPU de nVidia solo se enciende para aplicaciones preconfiguradas, extendiendo así la duración de la batería.

La solución Optimus se activa por medio de un perfil de aplicación. Cuando se inicia una aplicación, los controladores de vídeo comprueban que la aplicación tenga un perfil de aplicación asociado.

- Si existe un perfil de aplicación, la GPU de nVidia se enciende y la aplicación se ejecuta en modo de rendimiento. La GPU de nVidia se apaga automáticamente cuando se cierra la aplicación.
- Si no existe un perfil de aplicación, se usa la GPU de Intel integrada.

nVidia actualiza la lista predeterminada de los perfiles de aplicación con frecuencia y esta lista se descarga automáticamente a su ordenador cuando está conectado a Internet.

También puede crear perfiles de aplicación para cualquier aplicación de su ordenador. Puede que esto sea necesario para juegos recientemente publicados o aplicaciones que no tengan un perfil de aplicación predeterminado.

## Cambio de la configuración del perfil de aplicación

- 1. Haga clic con el botón derecho del ratón en el escritorio y seleccione NVIDIA Control Panel (Panel de control de NVIDIA).
- 2. En la ventana NVIDIA Control Panel (Panel de control de NVIDIA), haga clic en 3D Settings (Configuración 3D) para expandir la selección (a no ser que ya esté expandida) y, a continuación, haga clic en Manage 3D Settings (Administrar configuración 3D).
- 3. En la ficha Program Settings (Configuración del programa), haga clic en Add (Agregar) y examine la lista para seleccionar el archivo ejecutable (.exe) de la aplicación'. Una vez añadida, usted puede cambiar la configuración de esa aplicación.

Para cambiar la configuración de una aplicación específica, ubique la aplicación en la lista Select a program to customize: (Seleccionar un programa a personalizar) y haga los cambios deseados.

 $\mathscr{M}$ 

NOTA: para obtener más información acerca de las opciones y la configuración del panel de control de nVidia, haga clic en Help (Ayuda).

# Configuración del BIOS

## Configuración del sistema

Las opciones de Configuración del sistema le permiten:

- Modificar la información de configuración del sistema después de haber agregado, cambiado o quitado hardware del portátil.
- Establecer o cambiar una opción seleccionable por el usuario.
- Ver la cantidad de memoria instalada o configurar el tipo de unidad de disco duro instalada.

Antes de utilizar el programa Configuración del sistema, se recomienda anotar la información actual de configuración del sistema para poder utilizarla en un futuro.

 $\triangle$  PRECAUCIÓN: no modifique la configuración del programa de configuración del sistema a menos que sea un usuario de ordenadores experto. Algunos cambios pueden provocar que el ordenador no funcione correctamente.

## Cómo entrar en Configuración del sistema

- 1. Encienda (o reinicie) su portátil.
- NOTA: cuando se mantiene pulsada una tecla durante un período de tiempo largo, el  $\mathscr{M}$ teclado puede fallar. Para evitar errores de teclado, pulse y suelte <F2> en intervalos iguales hasta que aparezca la pantalla de Configuración del sistema.
- 2. Mientras se reinicia el portátil, pulse <F2>, inmediatamente antes de que aparezca el logotipo del sistema operativo, para acceder a la Utilidad de configuración del BIOS. Si se produce un error durante la autoprueba de encendido (POST), también puede entrar en la Utilidad de configuración del BIOS pulsando <F2> cuando se le pida.
- NOTA: si espera demasiado y aparece el logotipo del sistema operativo, siga esperando  $\mathbb{Z}$ hasta que vea el escritorio de Microsoft® Windows® y, a continuación, apague el portátil e inténtelo de nuevo.

## Pantallas del programa Configuración del sistema

La ventana de la Utilidad de configuración del BIOS muestra la información de configuración modificable o actual del portátil. La información se divide en cinco menús: Main (Principal), Advanced (Avanzado), Security (Seguridad), Boot (Inicio) y Exit (Salir).

Las funciones de tecla aparecen en la parte inferior de la ventana de la BIOS Setup Utility (Utilidad de configuración del BIOS), donde se enumeran las teclas y sus funciones dentro del campo activo.

## Opciones de Configuración del sistema

- NOTA: en función del ordenador que tenga y de los dispositivos instalados, es posible  $\mathscr{U}$ que no aparezcan los elementos que se enumeran en esta sección o que no aparezcan exactamente como se enumeran.
- NOTA: para obtener información actualizada de configuración del sistema, consulte el Manual de servicio en support.dell.com/manuals.

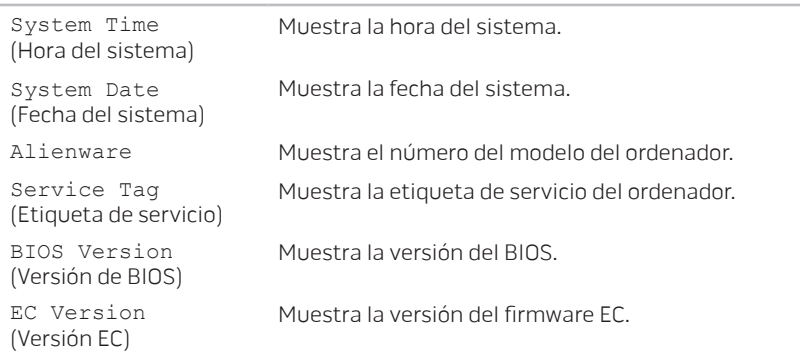

#### Menú principal

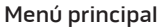

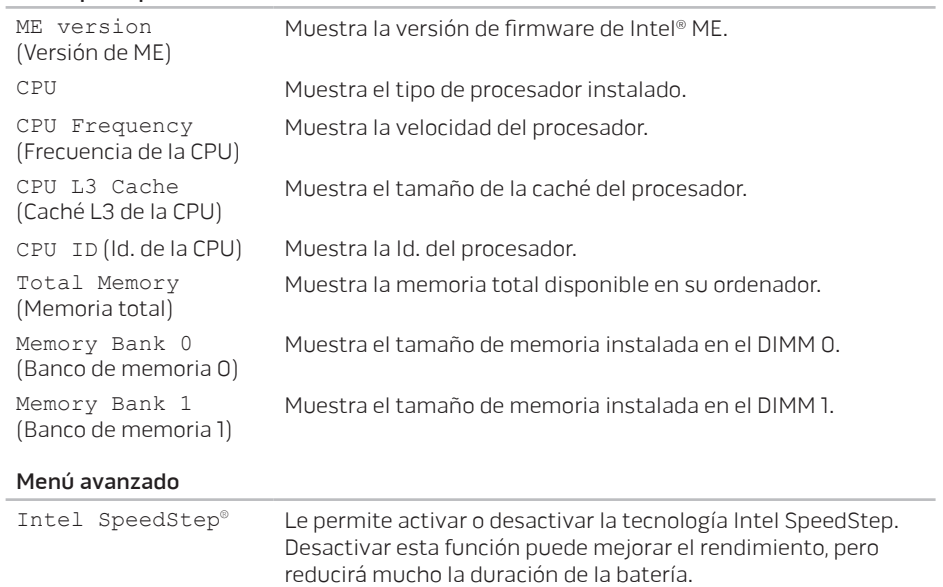

#### Menú avanzado

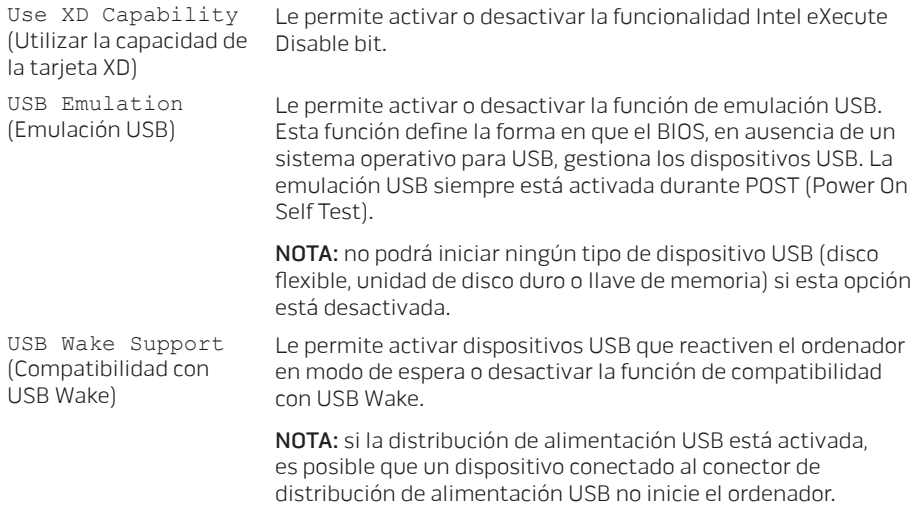

#### Menú avanzado

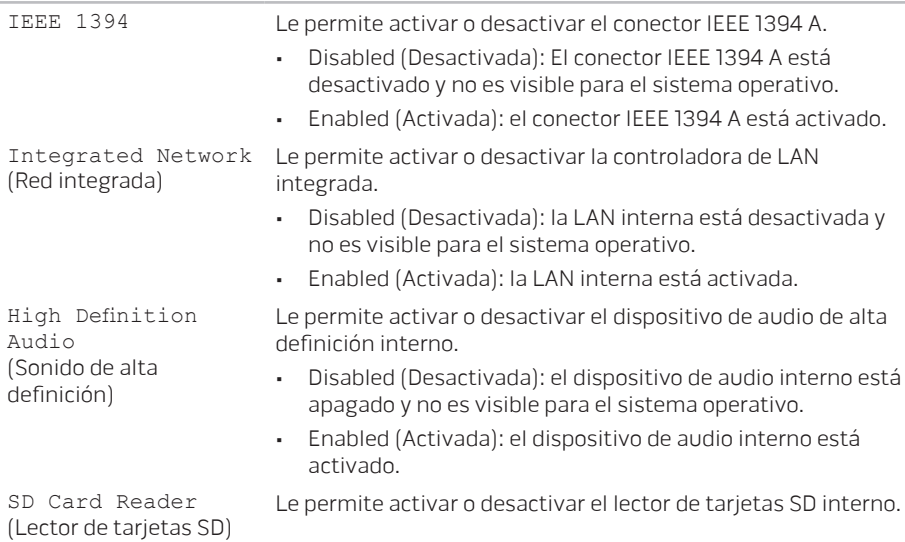

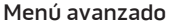

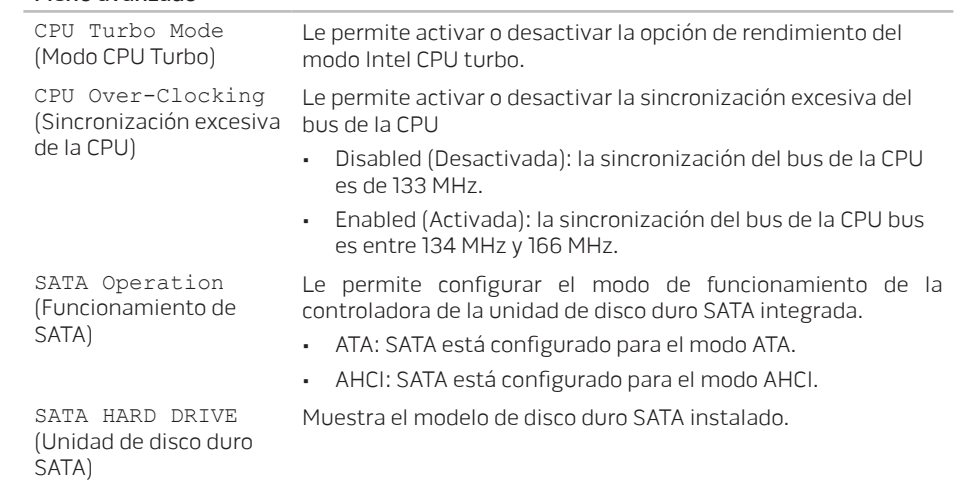

#### Menú avanzado

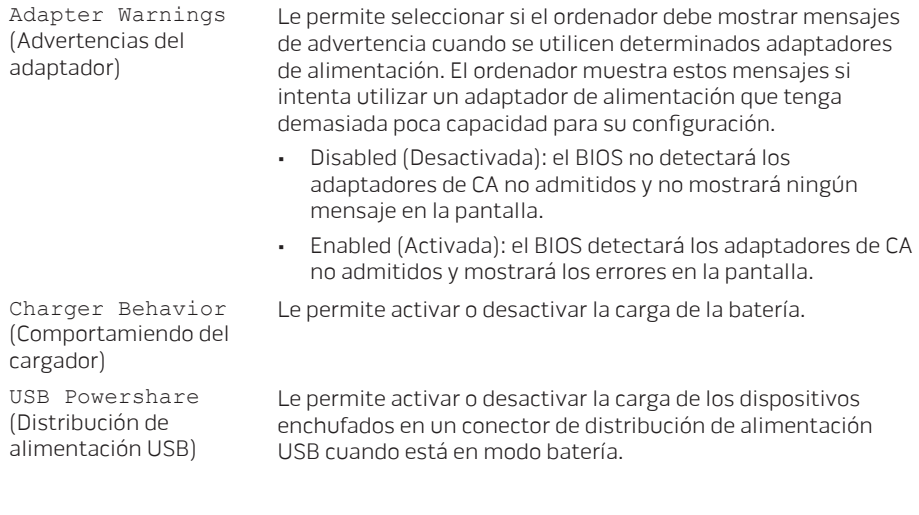

#### Menú del modo Inalámbrico

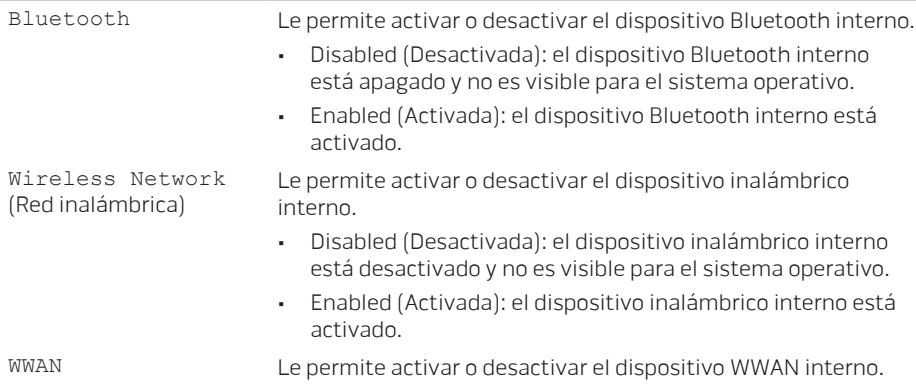

#### Menú de Seguridad

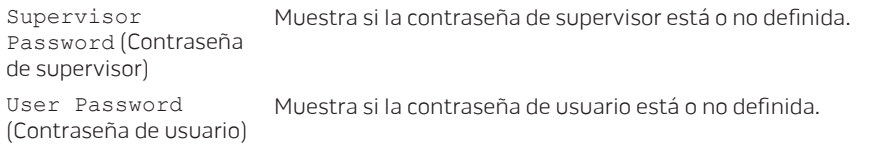

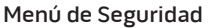

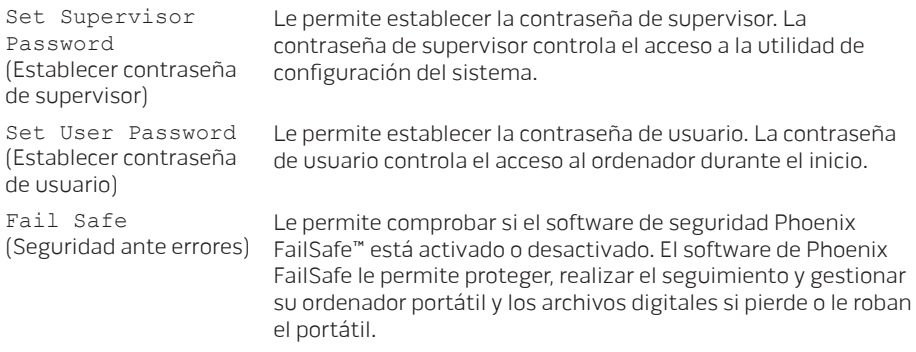

#### Menú de inicio

Utilice las teclas <F5> <F6>para cambiar la prioridad del dispositivo de inicio. Puede elegir entre:

- Hard Drive (Unidad de disco duro)
- USB Storage (Almacenamiento USB)
- CD/DVD/BD
- Removal Devices (Dispositivos de retirada)
- Network (Red)

#### Menú Salir

Exit Saving Changes (Salir guardando los cambios)

Save Change Without Exit (Guardar cambio sin salir)

Exit Discarding Changes (Salir desechando cambios)

Load Optimal Defaults (Cargar opciones predeterminadas óptimas)

Discard Changes (Desechar cambios)

Le permite salir del programa Configuración del sistema y guardar los cambios en CMOS.

Le permite permanecer en el programa Configuración del sistema y guardar los cambios en CMOS.

Le permite salir de la configuración del sistema y cargar los valores previos desde CMOS para todos los elementos de la configuración.

Le permite cargar los valores predeterminados de todos los elementos de configuración.

Le permite cargar los valores previos de CMOS de todos los elementos de configuración.

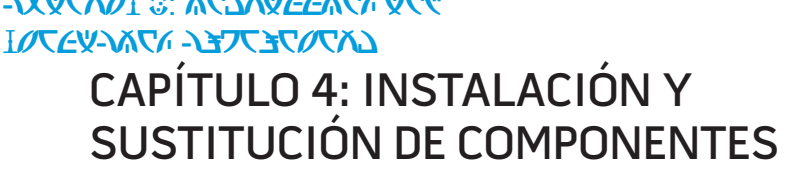

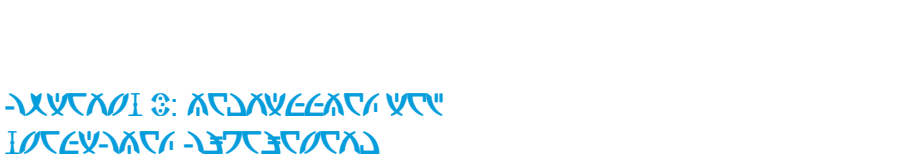

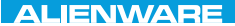

Este capítulo proporciona pautas e instrucciones para aumentar la capacidad de procesamiento y el espacio de almacenamiento actualizando el equipo. Puede adquirir componentes para su ordenador en www.dell.com o www.alienware.com.

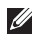

**ZA NOTA:** consulte el Manual de servicio en support.dell.com/manuals para obtener instrucciones de instalación de todos los componentes reparables. Las piezas adquiridas a Dell y Alienware se enviarán con instrucciones de repuesto específicas.

# <span id="page-57-0"></span>Antes de comenzar

Este apartado proporciona procedimientos para quitar e instalar los componentes del portátil. A menos que se señale lo contrario, cada procedimiento asume que existen las siguientes condiciones:

- Ha realizado los pasos de "Cómo apagar el ordenador" y "Antes de trabajar en el interior de su ordenador" de este apartado.
- Ha leído la información de seguridad que se envió con su ordenador.
- Se puede cambiar un componente o, si se ha adquirido por separado, instalar realizando el procedimiento de extracción en orden inverso.

Los procedimientos de esta sección pueden precisar el uso de las siguientes herramientas:

- Destornillador pequeño de paletas planas
- Destornillador Phillips

## <span id="page-58-0"></span>Cómo apagar el ordenador

PRECAUCIÓN: para evitar la pérdida de datos, guarde y cierre todos los archivos abiertos y salga de todos los programas abiertos antes de apagar el portátil.

- 1. Guarde y cierre todos los archivos que tenga abiertos y salga de todos los programas.
- 2. Haga clic en Inicio  $\Theta \rightarrow$  Apagar. El portátil se apagará una vez termine el proceso de cierre del sistema operativo.
- 3. Asegúrese de que el ordenador y los dispositivos conectados estén apagados. Si el ordenador y los dispositivos conectados no se apagaron automáticamente al apagar el sistema operativo, pulse y mantenga pulsado el botón de encendido de 8 a 10 segundos como mínimo hasta que el ordenador se apague.

## Antes de trabajar en el interior de su ordenador

Aplique las siguientes pautas de seguridad para proteger el ordenador contra posibles daños y garantizar su propia seguridad personal.

- AVISO: antes de trabajar en el interior de su portátil, lea la información de seguridad que se envió con el ordenador. Para obtener más información acerca de mejores prácticas de seguridad, consulte la página de conformidad reglamentaria en www.dell.com/regulatory\_compliance.
- PRECAUCIÓN: manipule los componentes y las tarjetas con precaución. No toque los componentes o contactos ubicados en una tarjeta. Sujete la tarjeta por sus bordes. Sujete un componente, como un procesador, por sus bordes y no por sus patas.
	- PRECAUCIÓN: sólo un técnico certificado debe realizar reparaciones en el ordenador. La garantía no cubre los daños por reparaciones no autorizadas por Dell.
- 

PRECAUCIÓN: para evitar descargas electrostáticas, toque tierra mediante el uso de una muñequera de conexión a tierra o toque periódicamente una superficie metálica no pintada (por ejemplo, un conector de la parte posterior del ordenador).

PRECAUCIÓN: cuando desconecte un cable, tire de su conector o de su lengüeta de tiro, y no del propio cable. Algunos cables cuentan con conectores que tiene lengüetas de sujeción; si está desconectando un cable de este tipo, presione las lengüetas de sujeción antes de desconectar el cable. Cuando separe conectores, manténgalos alineados para evitar doblar las patas de conexión. Además, antes de conectar un cable, asegúrese de que los dos conectores estén orientados y alineados correctamente.

#### PRECAUCIÓN: para evitar daños en el ordenador, realice los pasos siguientes antes de empezar a trabajar dentro del mismo.

- 1. Asegúrese de que la superficie de trabajo sea llana y esté limpia para evitar que la cubierta del ordenador se raye.
- 2. Apague el ordenador (para obtener más información, consulte el apartado "Cómo apagar el ordenador" en la página [59](#page-58-0)).

### PRECAUCIÓN: para desconectar un cable de red, desconecte primero el cable de su ordenador y, a continuación, del dispositivo de red.

- 3. Desconecte cualquier teléfono o cable de red del portátil.
- 4. Presione para expulsar las tarjetas instaladas en el lector de tarjetas multimedia.
- 5. Desconecte su ordenador y todos los dispositivos conectados de sus tomas de alimentación eléctrica.

#### PRECAUCIÓN: para evitar dañar la placa base, debe retirar la batería del compartimento de baterías antes de reparar el portátil.

- 6. Extraiga la batería del compartimento de baterías (para obtener más información, consulte el apartado "Sustitución del paquete de baterías" en la página [62](#page-61-0)).
- 7. Pulse el botón de alimentación para conectar a tierra la placa base.

# <span id="page-61-0"></span>Sustitución del paquete de baterías

Este paquete de baterías se puede quitar y volver a colocar fácilmente. Asegúrese de que el portátil esté correctamente apagado antes de cambiar el paquete de baterías.

PRECAUCIÓN: para evitar daños en el portátil, utilice sólo la batería diseñada para este portátil Alienware en particular. No utilice baterías diseñadas para otros portátiles Alienware o Dell.

Para extraer el paquete de baterías.

- 1. Siga las instrucciones de "Antes de comenzar" en la página [58](#page-57-0).
- 2. Apague el portátil.
- 3. Dé la vuelta al portátil.
- 4. Afloje los ocho tornillos de sujeción y retire la cubierta de la base.

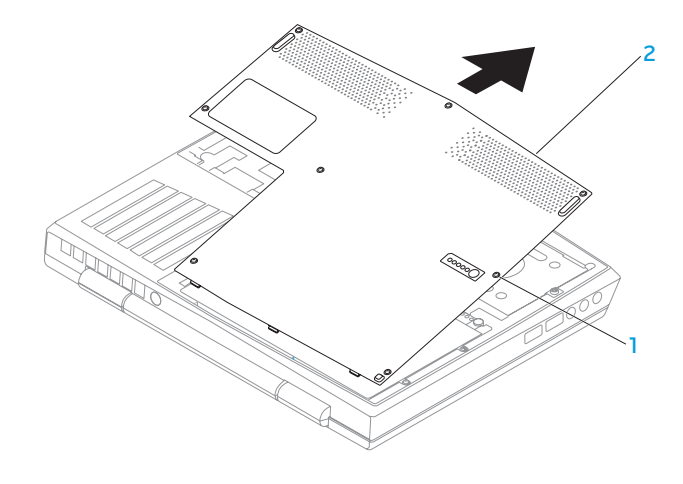

1 Tornillos cautivos (8) 2 Cubierta de la base

- 5. Extraiga los dos tornillos que fijan el paquete de la batería a la base del ordenador.
- 6. Desconecte el cable del paquete de baterías del conector de la placa base.
- 7. Levante y deslice el paquete de baterías hacia el exterior del ordenador.

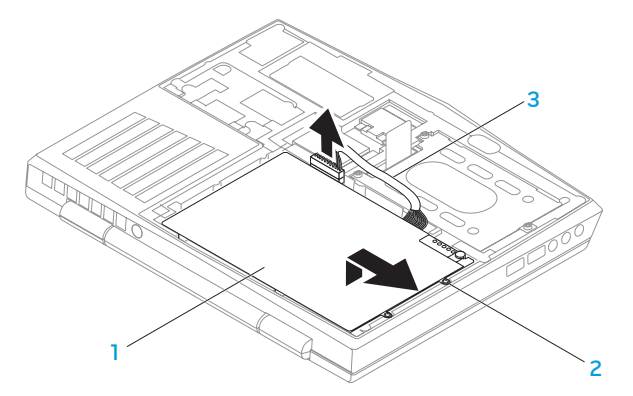

- 1 Paquete de baterías 3 Cable del paquete de baterías
- 2 Tornillos (2)

Para volver a colocar el paquete de baterías, realice los pasos de extracción al revés.

## Actualización o sustitución de memoria

El portátil viene equipado con una unidad de memoria configurable. Los conectores de módulos de memorias SODIMM del estándar industrial JEDEC PC3-8500/PC3-10600 (DDR3) están disponibles para actualización de la memoria. La siguiente tabla ilustra todas las formas posibles en que se puede configurar la memoria del sistema.

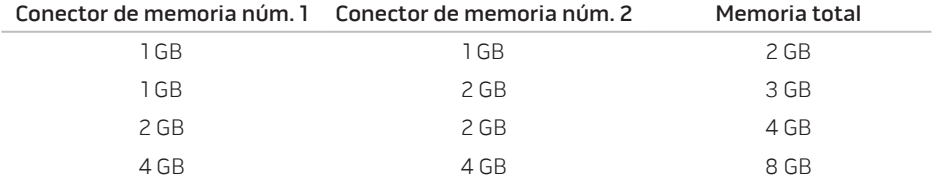

## Extracción de los módulos de memoria

- 1. Siga las instrucciones de "Antes de comenzar" en la página [58](#page-57-0).
- 2. Extraiga el paquete de baterías (consulte el apartado "Sustitución del paquete de baterías" en la página [62\)](#page-61-0).
- 3. Separe cuidadosamente con la punta de los dedos las cerraduras de muelle del conector del módulo de memoria hasta que el módulo salga de su sitio.
- 4. Extraiga el módulo de memoria.

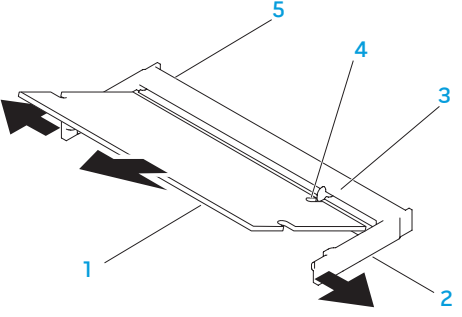

- Módulo de memoria  $\blacksquare$  4 Muesca
	-
- 
- 2 Cerraduras de muelle (2) 5 Conector del módulo de memoria
- 3 Lengüeta

Para volver a colocar los módulos de memoria, realice los pasos de extracción al revés. Mientras inserta el módulo de memoria en el conector, alinee la muesca del módulo de memoria con la lengüeta del conector del módulo de memoria.

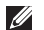

NOTA: si necesita instalar módulos de memoria en dos conectores, instale un módulo de memoria en el conector inferior antes de instalar un módulo de memoria en el conector superior.

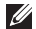

NOTA: si el módulo de memoria no está instalado correctamente, es posible que el ordenador no arranque.

# Actualización o sustitución del ensamblaje de la unidad de disco duro

Su portátil viene equipado con un zócalo de unidad de disco duro.

## Extracción de la unidad de disco duro

- 1. Siga las instrucciones del apartado "Antes de comenzar", en la página [58](#page-57-0).
- 2. Extraiga el paquete de baterías (consulte el apartado "Sustitución del paquete de baterías" en la página [62\)](#page-61-0).
- 3. Afloje los tres tornillos de sujeción del ensamblaje de la unidad de disco duro.
- 4. Usando la lengüeta de tiro, deslice y levante el ensamblaje de la unidad de disco duro para desconectarla del conector de la placa base.
- 5. Levante y extraiga el ensamblaje de la unidad de disco duro de la base del ordenador.

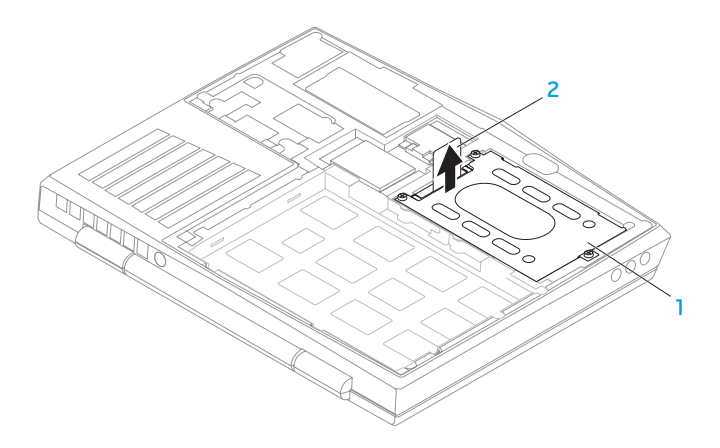

#### 1 Unidad de disco duro 2 Lengüeta de tiro

- 6. Extraiga los cuatro tornillos que aseguran la unidad de disco duro al soporte de la unidad de disco duro.
- 7. Levante el soporte de la unidad de disco duro de acuerdo con la ilustración.

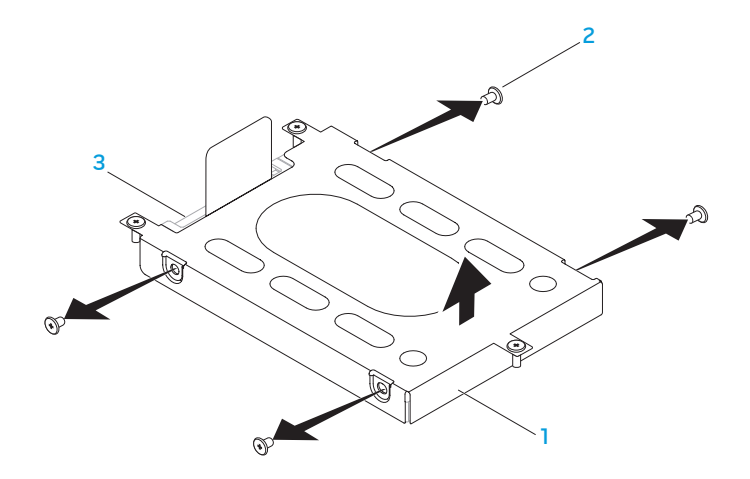

- Soporte de la unidad de disco duro
- Unidad de disco duro

Tornillos (4)

8. Extraiga la bobina de interposición de la unidad de disco duro.

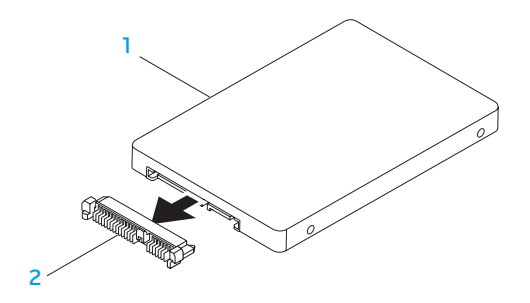

#### 1 Unidad de disco duro 2 Unidad intermedia

Para volver a colocar la unidad de disco duro, realice los pasos de extracción al revés.
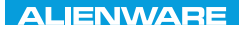

### CHARTE X CONDETA 13 TO A TUXA

# CAPÍTULO 5: SOLUCIÓN DE PROBLEMAS

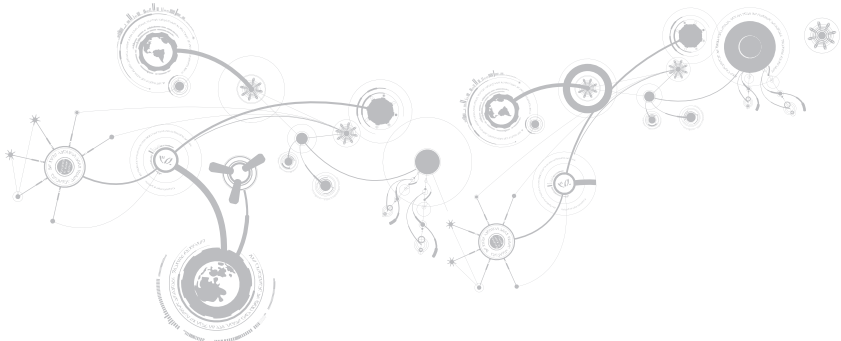

# Sugerencias y consejos básicos

- El ordenador no se enciende: ¿Está el cable del adaptador de CA conectado de forma segura a una toma de corriente que funciona? Si está conectado a una caja de contactos, asegúrese de que la caja funciona.
- Conexiones: Compruebe todos los cables para asegurarse de que no haya conexiones sueltas.
- Ahorro de energía: Asegúrese de que su ordenador no está en modo de hibernación ni en Modo de espera pulsando el botón de alimentación durante menos de 4 segundos. El indicador luminoso de alimentación pasa de azul a negro en el modo de espera y se apaga en el modo de hibernación.
- Brillo: compruebe y ajuste el brillo de la pantalla pulsando las combinaciones de teclas  $<$ Fn $>$  $<$ F4 $>$ n $<$ Fn $>$  $<$ F5 $>$ .
- Opción de pantalla: pulse la combinación de teclas <Fn><F1> para asegurarse de que el ordenador no esté establecido en pantalla "sólo externa".
- Utilice sólo el adaptador de CA que se suministra con el portátil.

# Copia de seguridad y mantenimiento general

- Haga siempre una copia de seguridad de sus datos importantes, de forma regular y guarde las copias del sistema operativo y el software en un lugar seguro. No olvide apuntar los números de serie si los almacena fuera de sus carcasas originales; por ejemplo, en una carpeta para CD.
- Ejecute programas de mantenimiento tan a menudo como pueda. Puede programarlos para que se ejecuten en momentos en los que no utilice el ordenador. Puede usar aquellos suministrados con el sistema operativo, o adquirir programas dedicados más potentes para ello.
- Apunte las contraseñas y guárdelas en un lugar seguro (fuera del ordenador). Esto es especialmente importante si decide proteger con contraseña el sistema operativo y BIOS de su ordenador.
- Documente los valores de configuración importantes, como los de red, conexión telefónica, correo e Internet.

### **Al solucionar problemas del ordenador, recuerde siempre las siguientes pautas de seguridad:**

- Antes de tocar algunos de los componentes internos del ordenador, toque una parte sin pintar del chasis. De esta forma se descargará de manera segura de toda electricidad estática, algo que podría dañar el ordenador.
- Apague el ordenador y los periféricos conectados.
- Desconecte los periféricos del ordenador.

### **Cosas que comprobar:**

- Asegúrese de que el cable del adaptador de CA está conectado correctamente entre su ordenador y una toma de corriente de tres clavijas conectada a tierra. Asegúrese de que la toma de corriente funciona.
- Asegúrese de que el sistema de alimentación ininterrumpida o la caja de contactos estén encendidos (si corresponde).
- Si los dispositivos periféricos (teclado, ratón, impresora, etc.) no funcionan, asegúrese de que todas las conexiones estén bien.
- Si se ha agregado o quitado algún componente del ordenador antes de iniciarse el problema, compruebe si ha realizado los procedimientos de instalación o extracción de forma correcta.
- Si aparece un mensaje de error en la pantalla, apunte el mensaje de error exacto antes de llamar a la asistencia técnica de Alienware para ayudarles a diagnosticar y resolver el problema.
- Si se produce un error en un programa específico, consulte la documentación del programa.

# Herramientas de diagnóstico de software Evaluación del sistema antes de la inicialización (PSA)

El ordenador ejecutará la evaluación del sistema antes de la inicialización (PSA), una serie de pruebas iniciales de la placa base, el teclado, la pantalla, la memoria, la unidad de disco duro, etc.

Para iniciar PSA:

- 1. Encienda (o reinicie) el ordenador.
- 2. Apague y reinicie el portátil. Cuando aparezca el logotipo de Alienware, pulse <F12> inmediatamente.
- NOTA: si espera demasiado y aparece el logotipo del sistema operativo, siga esperando  $\mathscr{M}$ hasta que vea el escritorio de Microsoft® Windows® y, a continuación, apague el ordenador e inténtelo de nuevo.
- 3. Seleccione **Diagnostics** (Diagnósticos) del menú y pulse <Intro>.

Durante la evaluación, responda a las preguntas que puedan formularse.

- Si se detecta un fallo, el ordenador se detiene y emite pitidos. Para detener la evaluación y reiniciar el ordenador, pulse <n>; para continuar con la siguiente prueba, pulse <y>; para volver a probar el componente que falló, pulse <r>.
- Si se detectan fallos durante la evaluación del sistema antes de la inicialización, anote el código(s) de error y póngase en contacto con Alienware (para obtener más información, consulte el apartado "CÓMO PONERSE EN CONTACTO CON ALIENWARE" en la página [111](#page-110-0)).

Si la evaluación del sistema antes de la inicialización finaliza correctamente, aparecerá el siguiente mensaje: "Do you want to run the remaining memory tests? This will take about 30 minutes or more. Do you want to continue? (Recommended)." (¿Desea ejecutar el resto de las pruebas de memoria? Esta acción tardará aproximadamente 30 minutos o más. ¿Desea continuar? (Recommended)).

Si surgen problemas de memoria, pulse <y>, de lo contrario, pulse <n>. Aparece el siguiente mensaje: "Pre-boot System Assessment complete" (Evaluación del sistema de reinicio completada).

Pulse <o> para iniciar el ordenador.

# Alienware® Diagnostics (Diagnósticos Alienware)

NOTA: descargue utilidades y controladores de Dell en My DELL Downloads (Mis descargas de Dell) (downloadstore.dell.com/media) y cree su propio soporte de copia de seguridad.

Si surge un problema con su portátil Alienware, ejecute los Alienware Diagnostics (Diagnósticos Alienware) antes de ponerse en contacto con Alienware para obtener asistencia técnica. Se recomienda imprimir estos procesos antes de empezar.

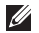

 $\mathbb Z$  NOTA: haga una copia de seguridad de todos los datos antes de iniciar una recuperación del sistema.

Revise la información de configuración del portátil y asegúrese de que el dispositivo que desea probar aparezca en el programa de configuración del sistema y esté activo. Inicie Alienware Diagnostics (Diagnósticos de Alienware) desde el disco de copia de seguridad.

## Cómo iniciar Alienware Diagnostics (Diagnósticos de Alienware)

- $\mathscr{U}$ 
	- NOTA: el ordenador no dispone de una unidad óptica interna. Utilice una unidad óptica externa o cualquier dispositivo de almacenamiento externo para realizar los procedimientos que requieran un disco.
- 1. inserte el disco de copia de seguridad de los controladores y las utilidades que haya creado.
- 2. Apague y reinicie el portátil. Cuando aparezca el logotipo de Alienware, pulse <F12> inmediatamente.
- $\mathscr{U}$ NOTA: si espera demasiado y aparece el logotipo del sistema operativo, siga esperando hasta que vea el escritorio de Microsoft® Windows® y, a continuación, apague el ordenador e inténtelo de nuevo.
- $\mathscr U$ NOTA: los pasos siguientes modifican la secuencia de arranque para una vez solamente. La próxima vez que inicie el ordenador, éste lo hará según los dispositivos especificados en el programa Configuración del sistema.
- 3. Cuando aparezca la lista de dispositivos de inicio, resalte CD/DVD/CD-RW y pulse <Intro>.
- 4. Seleccione Boot from CD-ROM (Iniciar desde CD-ROM) en el menú que aparece y pulse <Intro>.
- 5. Seleccione Alienware Diagnostics (Diagnósticos de Alienware) en la lista numerada. Si se muestran varias versiones, seleccione la apropiada para su ordenador.
- 6. Cuando aparezca el Main Menu (Menú principal) de Alienware Diagnostics (Diagnósticos de Alienware), seleccione la prueba que desea ejecutar.

- NOTA: anote todos los códigos de error y descripciones de problemas exactamente como  $\mathscr{M}$ aparezcan y siga las instrucciones que aparecen en la pantalla.
- 7. Cuando se hayan completado todas las pruebas, cierre la ventana de pruebas para volver al Main Menu (Menú principal) de los Diagnósticos Alienware.
- 8. Extraiga el disco de copia de seguridad y, a continuación, cierre la ventana Main Menu (Menú principal) para salir de Alienware Diagnostics (Diagnósticos de Alienware) y reinicie el ordenador.

# Preguntas a problemas habituales

# Sistema

## El ordenador falla la POST

La autoprueba de encendido (POST) del ordenador prueba el ordenador, asegurándose de que cumple con los requisitos necesarios del sistema y que todo el hardware funciona correctamente antes de iniciar el resto del proceso de inicio. Si el ordenador pasa la autoprueba de encendido, seguirá iniciándose con normalidad. Sin embargo, si el ordenador no consigue realizar la autoprueba de encendido, generará un único sonido para un indicar fallo general y aparecerá un mensaje de error. Póngase en contacto con la asistencia técnica de Alienware (consulte el apartado "CÓMO PONERSE EN CONTACTO CON ALIENWARE" en la página [111\)](#page-110-0).

## El ordenador deja de responder o aparece una pantalla azul sólida

### PRECAUCIÓN: si no puede completar el proceso de cierre del sistema operativo, es posible que se pierdan datos.

Si el ordenador no responde cuando se pulsa una tecla del teclado o se mueve el ratón, mantenga pulsado el botón de alimentación al menos 6 segundos hasta que se apague el ordenador y, a continuación, reinicie el ordenador.

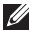

NOTA: el programa chkdsk se puede ejecutar al reiniciar el ordenador. Siga las instrucciones que aparecen en la pantalla.

## Un programa deja de responder o se cuelga repetidas veces

#### Finalice el programa:

- 1. Pulse <Ctrl><Mayús><Esc> simultáneamente.
- 2. Haga clic en la ficha Aplicaciones y seleccione el programa que ha dejado de responder.
- 3. Haga clic en Finalizar tarea.

### Compruebe la documentación del software.

Si es necesario, desinstale el programa y, a continuación, vuelva a instalarlo.

## Un programa está diseñado para una versión anterior del sistema operativo Microsoft® Windows®

Ejecute el Asistente para compatibilidad de programas:

El Asistente para compatibilidad de programas configura un programa para que se ejecute en un entorno similar a una versión anterior de los entornos del sistema operativo Microsoft Windows.

- 1. Haga clic en Inicio → Panel de control→ Programas→ Programas y características→ Usar un programa antiguo con esta versión de Windows.
- 2. En la pantalla de bienvenida, haga clic en Siguiente. Siga las instrucciones que aparecen en la pantalla.

## Otros problemas de software

Haga copias de seguridad de sus archivos inmediatamente

Utilice un programa de detección de virus para comprobar la unidad de disco duro o los CD

Guarde y cierre cualquier archivo o programa que esté abierto y apague el ordenador desde el menú Inicio

### Compruebe que el ordenador no contiene ningún software espía:

Si el ordenador tiene un bajo rendimiento, recibe frecuentemente anuncios emergentes, o tiene problemas para conectarse a Internet, es posible que el ordenador esté infectado con software espía. Utilice un programa antivirus que incluya protección contra software espía (es posible que el programa necesite una actualización) para explorar el ordenador y eliminar el software espía.

### Ejecute los Diagnósticos PSA:

Si todas las pruebas se ejecutan satisfactoriamente, el error puede estar relacionado con un problema de software.

### Compruebe la documentación del software o póngase en contacto con el fabricante de software para obtener información sobre la solución de problemas:

- Asegúrese de que el programa sea compatible con el sistema operativo instalado en el ordenador.
- Asegúrese de que el ordenador cumple los requisitos mínimos de hardware necesarios para ejecutar el software. Consulte la documentación del software para obtener más información.
- Asegúrese de que el programa esté instalado y configurado correctamente.
- Compruebe que los controladores de dispositivo no sean incompatibles con el programa.
- Si es necesario, desinstale el programa y, a continuación, vuelva a instalarlo.

# Problemas de la unidad de disco duro

## Deje que el ordenador se enfríe antes de encenderlo

Una unidad de disco duro recalentada puede impedir que se inicie el sistema operativo. Deje que el ordenador vuelva a adoptar la temperatura ambiente antes de encenderlo.

## Ejecutar comprobación del disco

- 1. Haga clic en Inicio  $\Theta \rightarrow$  Equipo.
- 2. Haga clic con el botón derecho del ratón en Disco local C:.
- 3. Haga clic en Propiedades→ Herramientas→ Comprobar ahora. Si aparece la ventana Control de cuentas de usuario, haga clic en Continuar.

Siga las instrucciones que aparecen en la pantalla.

## Memoria

### Errores de memoria detectados durante el inicio:

- Compruebe los módulos de memoria para ver si están bien colocados y orientados. Vuelva a colocar los módulos de memoria si procede (consulte el apartado "Actualización o sustitución de memoria" en la página [65\)](#page-64-0).
- Los ordenadores que utilizan configuración de memoria de doble canal requieren que los módulos de memoria se instalen en pares. Si necesita ayuda, póngase en contacto con la asistencia técnica de Alienware (para obtener más información, consulte el apartado "CÓMO PONERSE EN CONTACTO CON ALIENWARE", en la página [111\)](#page-110-0).

# Pantalla

### Si la pantalla aparece en blanco

NOTA: si utiliza un programa que requiera una resolución superior a la que admite el  $\mathscr{Q}$ ordenador, es recomendable que conecte un monitor externo.

### Es posible que el ordenador se encuentre en modo de ahorro de energía:

Pulse una tecla en el teclado o pulse el botón de alimentación para reanudar el funcionamiento normal.

### Cambie la imagen de vídeo:

Si el ordenador está conectado a un monitor externo, pulse <Fn><F1> para cambiar la imagen de vídeo a la pantalla.

# Alimentación

## Al pulsar el botón de alimentación, no se enciende el ordenador

- Si el cable del adaptador de CA está conectado a un protector contra sobrevoltajes o a un sistema de alimentación ininterrumpida, asegúrese de que estén conectados de forma segura a una toma de corriente, de que ésta esté encendida y de que funcione correctamente.
- Compruebe que la toma de corriente de la pared funciona correctamente probando otro dispositivo como una radio o una lámpara que sepa que funciona. Si la toma de corriente de la pared no funciona, póngase en contacto con un electricista o con su compañía de servicio electrónico para obtener más ayuda.
- Si continúa el problema, póngase en contacto con la asistencia técnica de Alienware (consulte el apartado "CÓMO PONERSE EN CONTACTO CON ALIENWARE" en la página [111](#page-110-0)).

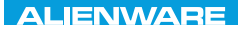

## $\triangle$ XVCX $\theta$ E $\Omega$ :  $\triangle$  $\triangle$ X $\theta$ E $\theta$ E $\theta$ E $\theta$

# CAPÍTULO 6: RECUPERACIÓN DEL SISTEMA

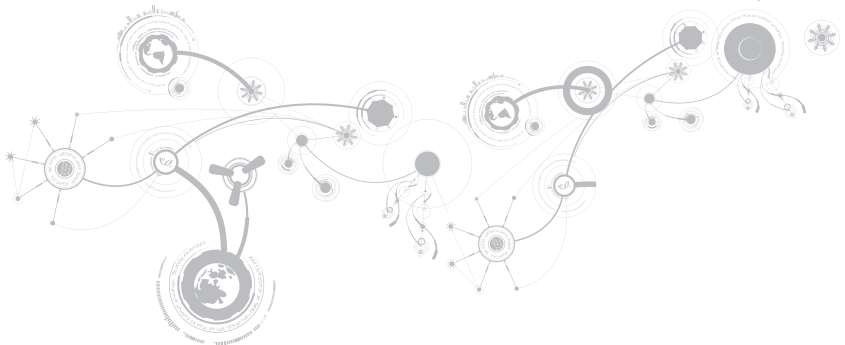

# Opciones de recuperación

Su ordenador cuenta con las siguientes opciones de recuperación del sistema:

- Disco de reinstalación del sistema operativo: contiene los medios de instalación del sistema operativo.
- Dell DataSafe Local: su ordenador viene preconfigurado con Dell DataSafe Local (consulte el apartado "Dell DataSafe Local Backup" en la página [89\)](#page-88-0).
- Dell DataSafe Online: Dell DataSafe Online es un servicio de copia de seguridad de datos en línea (consulte el apartado "Dell DataSafe Online Backup" en la página [91\)](#page-90-0).
- Controladores del sistema: puede descargar los controladores más actuales para su ordenador de support.dell.com.
- Aplicaciones del sistema: parte del software instalado previamente en su ordenador no incluye un CD/DVD de copia de seguridad Este software está disponible en My Dell Downloads (Mis descargas de Dell) (downloadstore.dell.com/media).

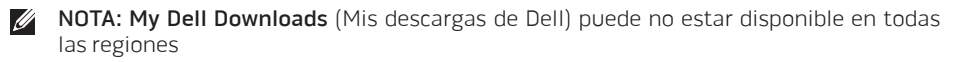

# <span id="page-88-0"></span>Dell DataSafe Local Backup

Dell DataSafe Local Backup es una aplicación de copia de seguridad y recuperación que puede restaurar su ordenador si pierde datos debido a un ataque de virus, al borrar accidentalmente archivos o carpetas importantes o si la unidad de disco duro se cuelga.

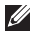

NOTA: se necesita una llave de memoria USB con una capacidad mínima de 8 GB para hacer una copia de seguriar completa del sistema.

Esta aplicación le permite:

- Restaurar archivos y carpetas
- Restaurar la unidad de disco duro al estado de funcionamiento en el que estaba cuando compró el ordenador sin borrar los archivos y datos personales actuales

Programar copias de seguridad:

- 1. Haga doble clic en el icono de Dell DataSafe Local Backup  $\ddot{\bullet}$  en la barra de tareas.
- 2. Escoja Full System Backup (Copia de seguridad de todo el sistema) para crear y programar una copia de seguridad automática de todos los datos de su ordenador.

### **CAPÍTULO 6: RECUPERACIÓN DEL SISTEMA**

Para restaurar datos:

- 1. Apague su ordenador.
- 2. Desconecte todos los dispositivos conectados al ordenador (como USB, impresora, etc.) y retire cualquier hardware interno añadido recientemente.
- V) NOTA: no desconecte el monitor, el teclado, el ratón o el cable de alimentación.
- 3. Encienda el ordenador.
- 4. Cuando aparezca el logotipo de Alienware, pulse <F8> varias veces para acceder a la ventana Opciones de arranque avanzadas.
- **X** NOTA: si espera demasiado y aparece el logotipo del sistema operativo, siga esperando hasta que vea el escritorio de Microsoft® Windows® y, a continuación, cierre el ordenador e inténtelo de nuevo.
- 5. Seleccione Reparar el equipo.
- 6. Seleccione Dell Factory Image Recovery and DataSafe Options (Opciones de Recuperación de imagen de fábrica y DataSafe) y siga las instrucciones en la pantalla.

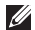

NOTA: el proceso de restauración puede llevar una hora o más en función del tamaño de los datos a restaurar.

NOTA: para obtener más información acerca de Dell DataSafe Local Backup, consulte el  $\mathscr{M}$ artículo 353560 de la base de información en support.dell.com.

# <span id="page-90-0"></span>Dell DataSafe Online Backup

NOTA: Dell DataSafe Online Backup puede no estar disponible en todas las regiones.

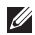

NOTA: se recomienda una conexión de banda ancha para obtener velocidades de carga y descarga rápidas.

Dell DataSafe Online es un servicio de recuperación y copias de seguridad automático que le ayuda a proteger sus datos y otros archivos importantes de incidentes catastróficos como el robo, fuego o desastres naturales. Puede acceder a este servicio desde su ordenador utilizando una cuenta protegida por contraseña.

Para obtener más información, vaya a delldatasafe.com.

Programar copias de seguridad:

- 1. Haga doble clic en el icono Dell DataSafe Online  $\bigodot$  en la barra de tareas.
- 2. Siga las instrucciones que aparecen en pantalla.

### **CAPÍTULO 6: RECUPERACIÓN DEL SISTEMA**

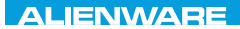

# CAPÍTULO 7: ESPECIFICACIONES CJEANWA-NJA-NJA SE NATURIKATION

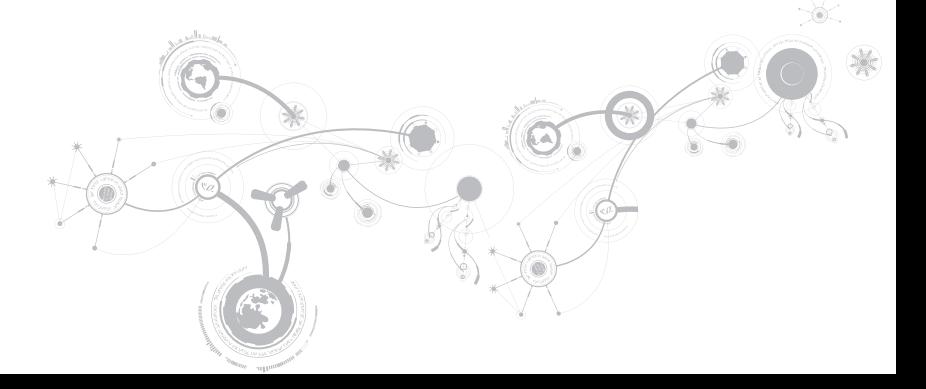

### Modelo de ordenador

Alienware M11x-R2

#### **Dimensiones**

Altura (frontal y posterior) 32,7 mm (1,29 pulgadas)

Peso con una batería de 8 celdas (a partir de)

Anchura 285,7 mm (11,25 pulgadas) Profundidad 233,3 mm (9,19 pulgadas) 2,0 kg (4,4 lbs)

> NOTA: el peso del portátil variará en función de la configuración solicitada y de la variación de manufactura.

### Procesador y conjunto de chips del sistema

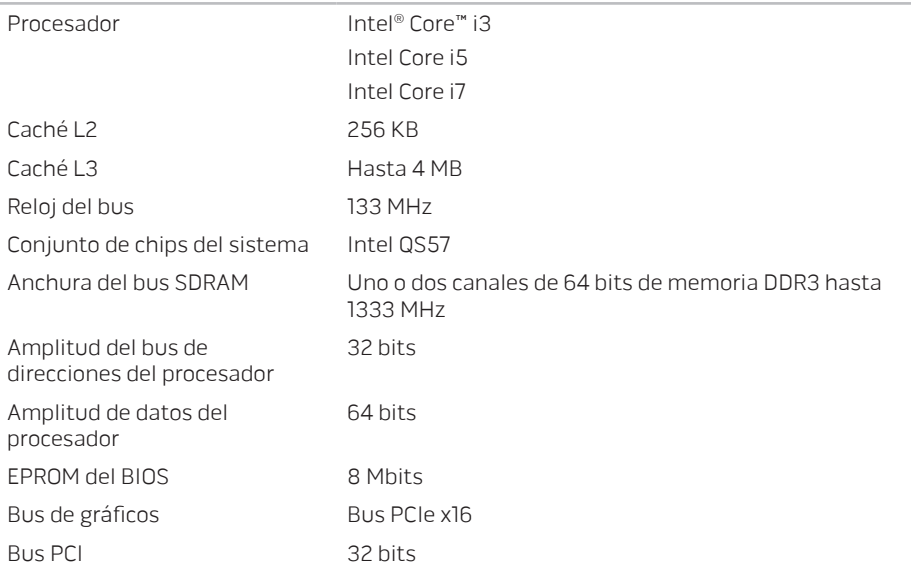

### Memoria

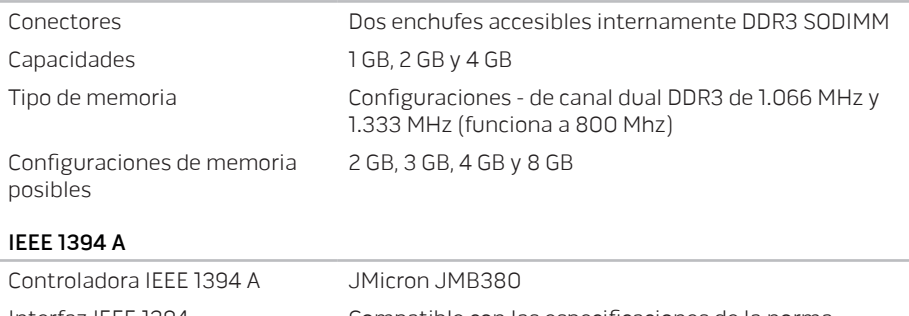

Interfaz IEEE 1394 Compatible con las especificaciones de la norma IEEE 1394a-2000

#### Puertos y conectores

Adaptador de red Un conector RJ45 USB USB Tres conectores de 4 patas compatibles con USB 2.0, incluido un conector de Distribución de alimentación USB

### Puertos y conectores

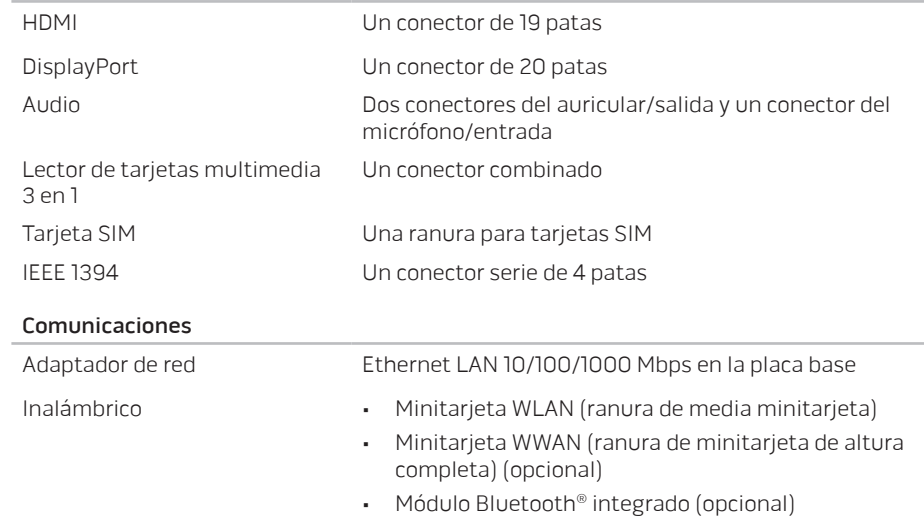

### Vídeo

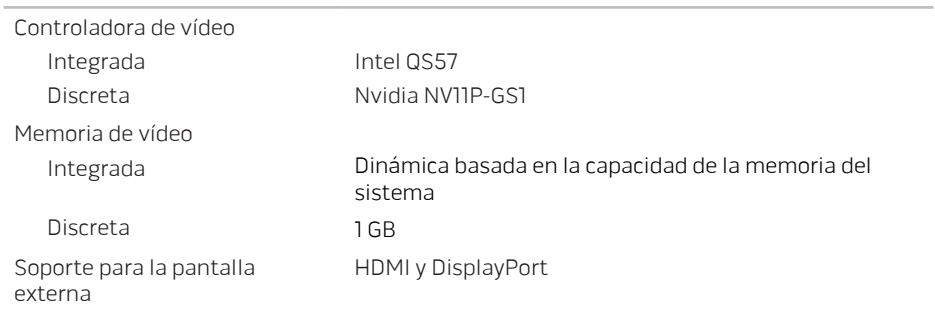

### Audio

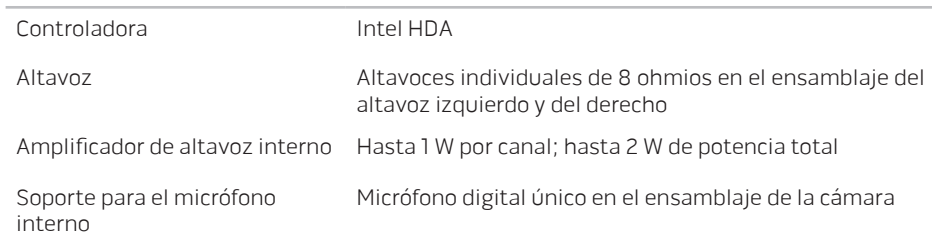

### Audio

Controles de volumen Teclas de función multimedia del teclado y menús del programa

### Almacenamiento de la unidad de disco duro

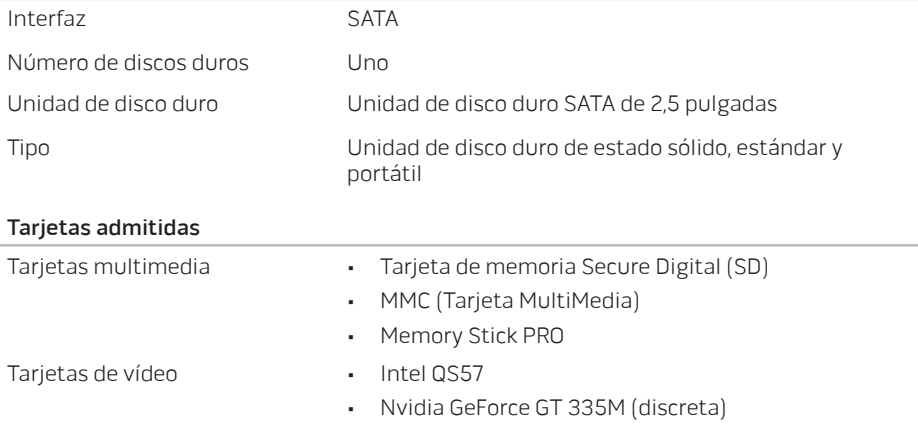

### Pantalla

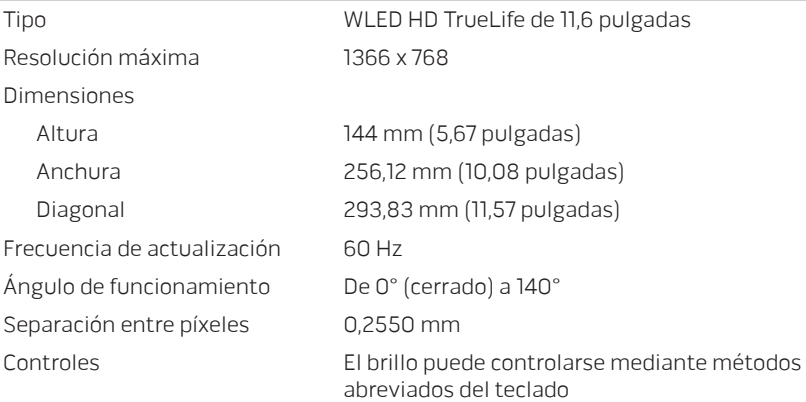

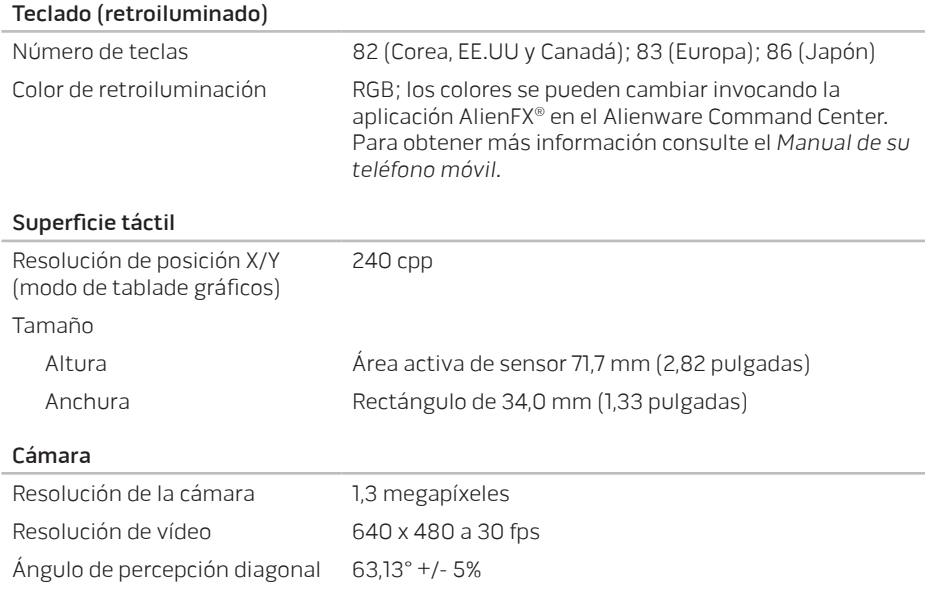

### Batería

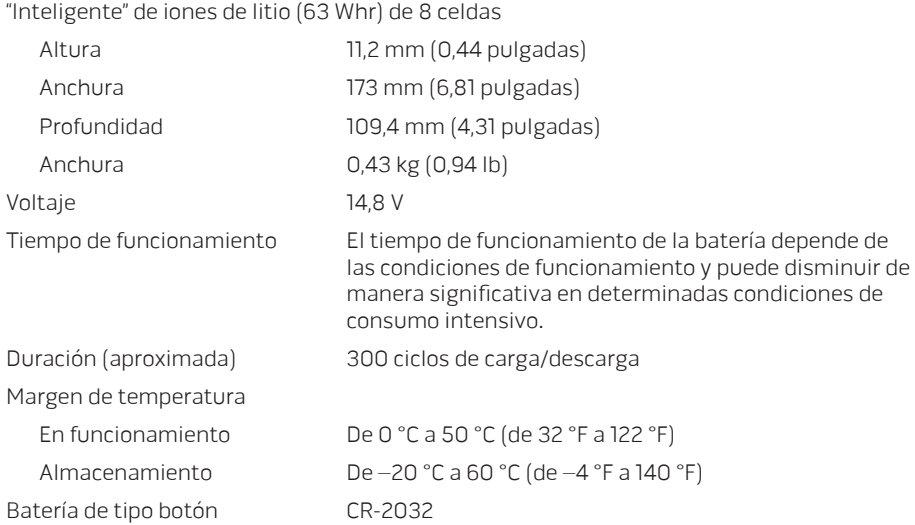

### Adaptador de CA

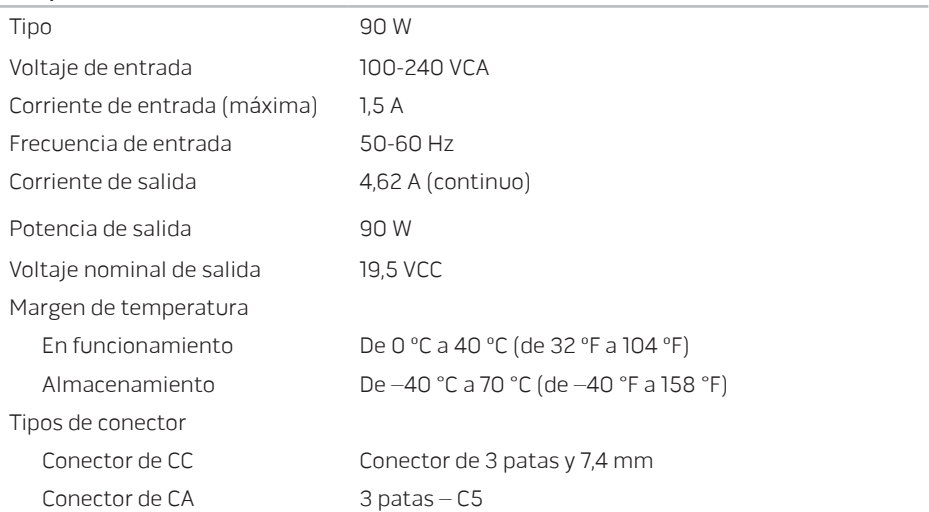

### Entorno del ordenador

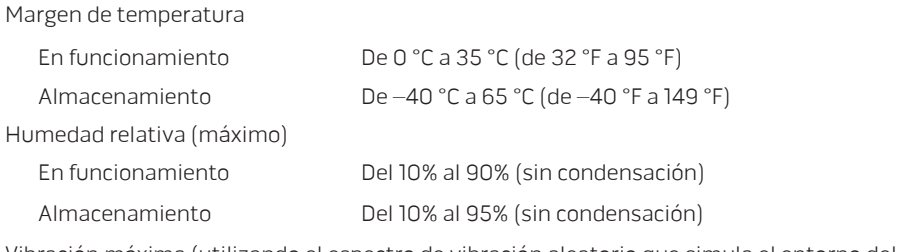

Vibración máxima (utilizando el espectro de vibración aleatorio que simula el entorno del usuario)

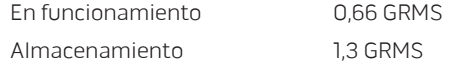

Impacto máximo (medido con la unidad de disco duro en estado operativo y un impulso de medio seno de 2 ms. También medido con la unidad de disco duro en posición de aparcado de cabezales y un impulso de medio seno de 2 ms para almacenamiento).

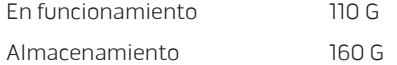

### Entorno del ordenador

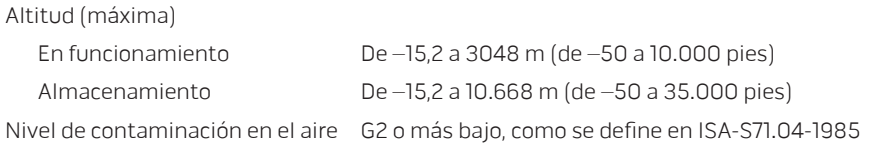

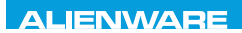

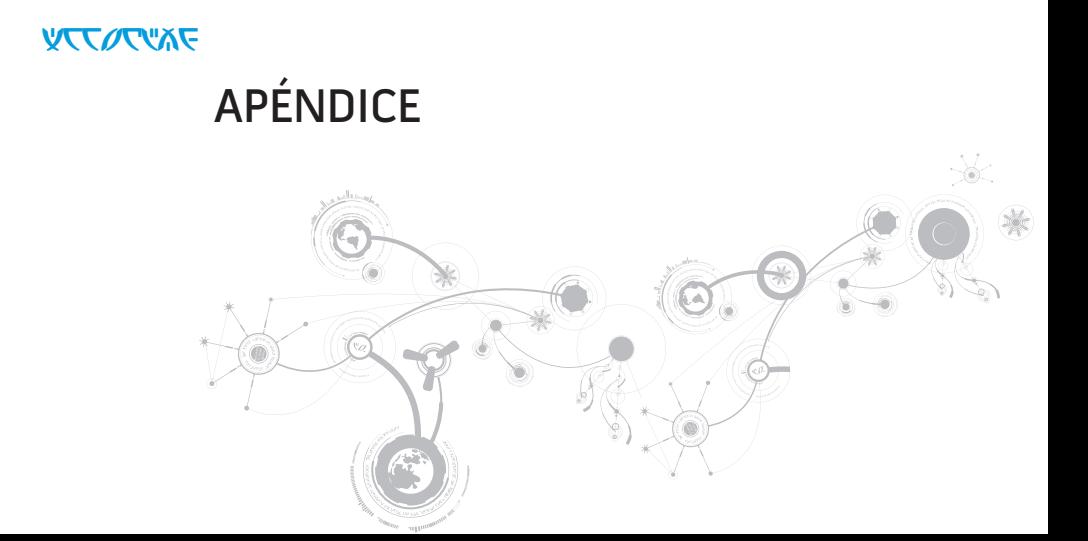

### **APÉNDICE**

# PRECAUCIONES GENERALES Y DE SEGURIDAD ELÉCTRICA

## Configuración del ordenador

- Lea todas las instrucciones marcadas en el producto y en la documentación antes de utilizar el ordenador.
- Conserve todas las instrucciones de funcionamiento y seguridad.
- Nunca utilice este producto cerca del agua o de una fuente de calor.
- Monte el ordenador sobre una superficie de trabajo estable.
- Sólo utilice el ordenador con el tipo de fuente de energía indicado en la etiqueta de clasificación.
- Nunca bloquee ni cubra las aberturas o los ventiladores de la carcasa del ordenador. Son necesarios para su ventilación.
- Nunca inserte objetos de ningún tipo en las aberturas de ventilación.
- Asegúrese de que el ordenador esté correctamente conectado a tierra cuando esté en uso.
- No intente conectar el ordenador a una toma de corriente que no esté correctamente conectada a tierra.
- Si se utiliza un cable de extensión con el ordenador, asegúrese de que la clasificación de amperios totales del ordenador no supera la clasificación máxima del cable de extensión.
## Uso del ordenador

- Enrute el cable de alimentación y todos los cables de modo que no entorpezcan el paso de las personas. No deje que nada descanse sobre el cable de alimentación.
- No derrame nada sobre o en el ordenador.
- Para evitar descargas eléctricas, desconecte siempre todos los cables de alimentación, del módem, etc. de las tomas de corriente de la pared antes de manipular el ordenador.

## Aviso sobre descargas electrostáticas (ESD)

Una descarga electrostática (ESD, por sus siglas en inglés) puede causar daños en los componentes internos del sistema si no se toman precauciones. La ESD está causada por electricidad estática y el daño que produce suele ser irreparable.

Los técnicos informáticos llevan una pulsera especial que los conecta a tierra a través de la carcasa del ordenador para evitar daños por descarga electrostática. Puede reducir las posibilidades de daños por descarga electrostática de la siguiente forma:

- Apague la alimentación del ordenador y espere algunos minutos antes de empezar a trabajar.
- Conéctese a tierra tocando la carcasa del ordenador.
- Evite dar vueltas mientras reemplaza los elementos del interior de la carcasa, especialmente si está sobre una alfombra o a baja temperatura y poca humedad.
- Toque sólo aquellos elementos que deban reemplazarse.

### **APÉNDICE**

• Si por alguna razón tiene que eliminar tarjetas periféricas, colóquelas en la parte de la carcasa del ordenador que haya extraído. No toque los conectores de borde de la parte inferior de la tarjeta que se conectan a la placa base.

## Precauciones de seguridad generales

- Sacudida mecánica: nunca someta el ordenador a fuertes sacudidas mecánicas. Una manipulación descuidada del ordenador podría causar daños. La garantía no cubre las sacudidas mecánicas.
- Descarga eléctrica: si no abre el ordenador, no tendrá nada de que preocuparse. El ordenador se protege frente a la mayoría de irregularidades de la fuente de energía.

### Cuándo debe ponerse en contacto con Alienware

- La batería, el cable de alimentación o el conector están dañados.
- Se ha derramado líquido en el ordenador.
- El ordenador se cayó o la carcasa se dañó.
- No se produce un funcionamiento normal del ordenador cuando se siguen las instrucciones operativas.

### Componentes o accesorios de repuesto

Sólo se aconseja que utilice piezas o accesorios de repuesto recomendados por Alienware.

# CÓMO PONERSE EN CONTACTO CON ALIENWARE

Los clientes en Estados Unidos o Canadá deben llamar al 1-800-ALIENWARE.

NOTA: si no dispone de una conexión a Internet activa, puede encontrar la información de  $\mathscr{M}$ contacto en la factura de compra, hoja de embalaje, recibo o en el catálogo de productos de Dell.

Dell proporciona varias opciones de servicio y asistencia en línea y por teléfono. Puesto que la disponibilidad varía según el país y el producto, es posible que algunos servicios no estén disponibles en su área.

Para ponerse en contacto con Dell respecto a problemas de venta, de soporte técnico o de servicio al cliente:

- 1. Visite el sitio www.dell.com/contactdell.
- 2. Seleccione su país o región.
- 3. Seleccione el servicio o el enlace de soporte adecuado en función de sus necesidades.
- 4. Elija el método que más le convenga para ponerse en contacto con Dell.

### **APÉNDICE**

# Sitios web

Puede obtener información sobre los productos y servicios de Alienware en los siguientes sitios web:

- www.dell.com
- www.dell.com/ap (sólo para países de Asia/Pacífico)
- www.dell.com/jp (sólo para Japón)
- www.euro.dell.com (sólo para Europa)
- www.dell.com/la (Latinoamérica y países del Caribe)
- www.dell.ca (sólo para Canadá)

Puede acceder a la asistencia de Alienware a través de los siguientes sitios web:

- support.dell.com
- support.jp.dell.com (sólo para Japón)
- support.euro.dell.com (sólo para Europa)
- support.la.dell.com (Argentina, Brasil, Chile, México)

# Información para la Norma Oficial Mexicana o NOM (sólo para México)

La siguiente información se proporciona en el dispositivo(s) descrito(s) en este documento en cumplimiento con los requisitos de la Norma Oficial Mexicana (NOM):

Importador:

Dell México S.A. de C.V. Paseo de la Reforma 2620 - Piso 11° Col. Lomas Altas 11950 México, D.F.

Número del modelo reglamentario Voltaje Frecuencia Consumo eléctrico Voltaje de salida Intensidad de salida P06T 100-240 VCA 50-60 Hz 1,50 A 19,50 VCC 3,34 A

Para obtener más información, lea la información de seguridad que se envió con su ordenador.

Para obtener información adicional sobre métodos recomendados de seguridad, consulte la página principal de conformidad reglamentaria en www.dell.com/regulatory\_compliance.

### **APÉNDICE**